# brother

**Máquina de Bordar**

# **Adendo do Manual de Operações**

MODELO PR1050X

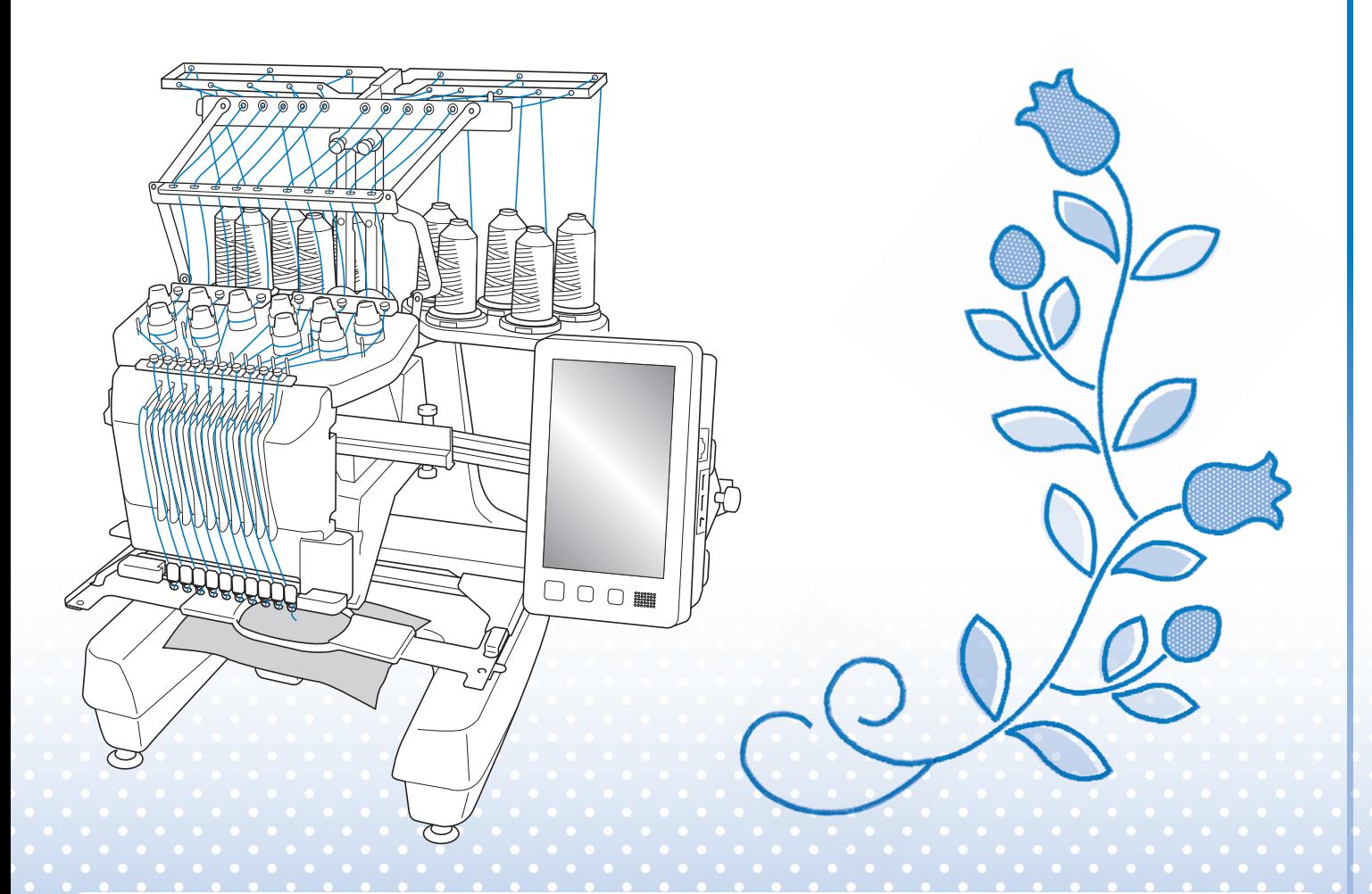

Certifique-se de ler este documento antes de utilizar a máquina. Recomendamos guardar este documento em um lugar de fácil acesso para futuras referências.

## **SOBRE ESTE MANUAL**

Este manual fornece detalhes sobre o Meu centro de desenhos, que está disponível com a atualização. Certifique-se de que a máquina tenha sido atualizada para a versão mais recente.

Ao encontrar este ícone na título deste manual, você poderá encontrar o vídeo de tutorial do procedimento em sua máquina.

## ÍNDICE

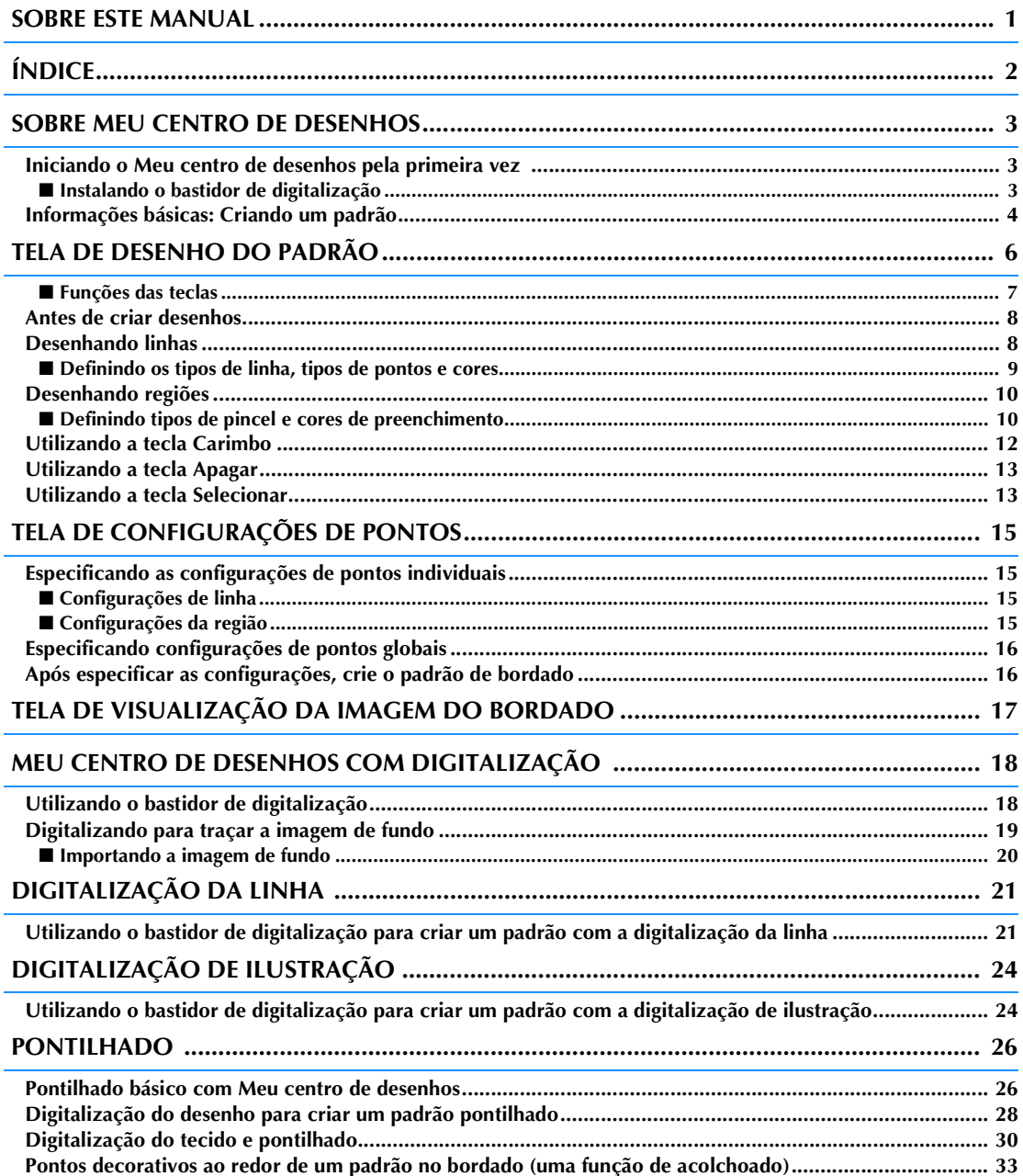

## **SOBRE MEU CENTRO DE DESENHOS**

Com o Meu centro de desenhos, você pode utilizar as funções listadas abaixo:

- Funções desenhadas à mão criar padrões de bordado desenhando na tela LCD
- Funções de digitalização criar padrões de bordado não apenas pela digitalização do objeto com a câmera integrada, mas também com dados importados de mídia USB, cartão SD ou do computador.

Você também pode combinar os padrões que criou com os padrões incorporados da máquina.

## **Iniciando o Meu centro de desenhos pela primeira vez**

O Meu centro de desenhos será ativado após o bastidor de digitalização ter sido instalado. Após a conclusão da ativação inicial, você não precisará mais instalar o bastidor de digitalização. Veja o vídeo de tutorial que mostra como utilizar o Meu centro de desenhos.

#### Lembrete

- Isso é necessário somente para a primeira utilização do Meu centro de desenhos. Após a primeira vez, o Meu centro de desenhos estará disponível mesmo se o bastidor de digitalização não estiver instalado.
- Para utilizar o Meu centro de desenhos após atualizar a máquina, instale o bastidor de digitalização para ativar o Meu centro de desenhos.

## ■ **Instalando o bastidor de digitalização**

**1. Remova os dois parafusos de aperto manual que prendem a base de suporte do bastidor de bordar e, em seguida, remova o suporte do bastidor da máquina.**

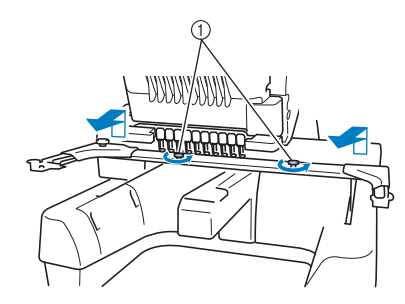

a Parafusos de aperto manual

#### **2. Instale a tampa da chapa de agulha inclusa com a máquina.**

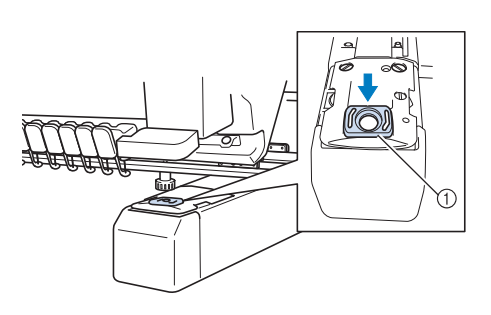

a Tampa da chapa de agulha

#### Lembrete

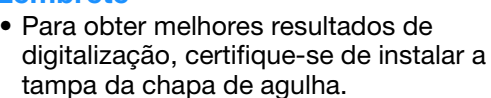

**3. Alinhe os orifícios do bastidor de digitalização com os pinos da placa de montagem do bastidor do carro.**

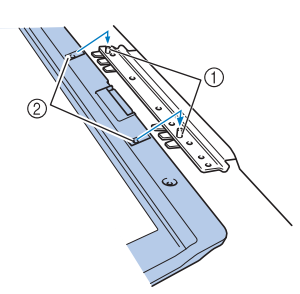

- a Pinos da placa de montagem do bastidor
- b Orifícios no bastidor de digitalização

**4. Fixe o bastidor de digitalização com os dois parafusos de aperto manual removidos no passo <b>a**.

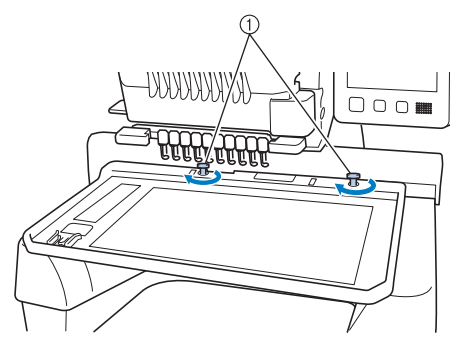

a Parafusos de aperto manual

→ O ícone do Meu centro de desenhos é exibido na

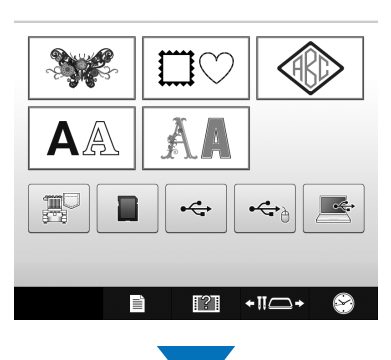

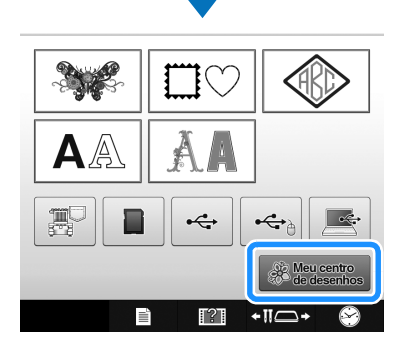

### tela inicial. **Informações básicas: Criando um padrão**

Inicie o Meu centro de desenhos pressionando **Resultada da página inicial.** 

## **CUIDADO**

- **Toque na tela apenas com seu dedo ou com a caneta ponteiro (stylus) inclusa com a máquina. Não utilize um lápis, chave de fenda ou qualquer outro objeto duro ou pontiagudo. Além disso, não pressione a tela com muita força. Caso contrário, a tela poderá ser danificada.**
- **Toda a tela ou parte dela poderá, às vezes, ficar mais escura ou mais clara devido a mudanças na temperatura circundante ou outras mudanças no ambiente. Isso não é um sinal de mau funcionamento. Se for difícil ler a tela, ajuste o brilho.**

**1. Faça um desenho de linhas na tela de desenho de padrões. (página 8)**

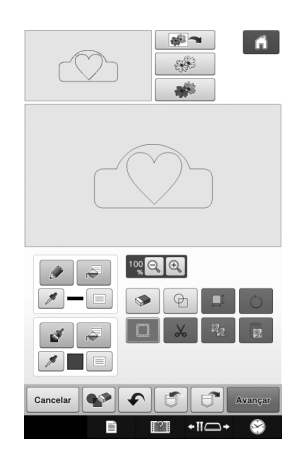

#### **2. Adicione cor ao padrão.**

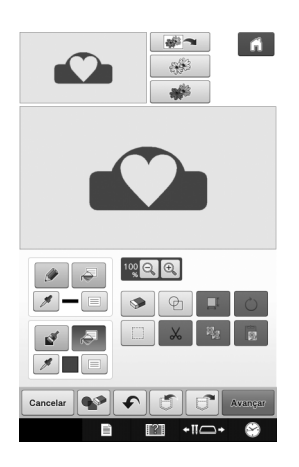

**3. Selecione as cores, os pontos de preenchimento e os padrões desejados para concluir seu desenho.**

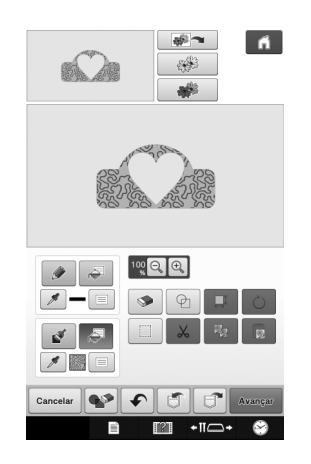

#### **4. Especifique as configurações de ponto. (página 15)**

Personalize seu padrão ainda mais especificando as configurações de pontos de bordado, como a largura e a densidade dos pontos cheios.

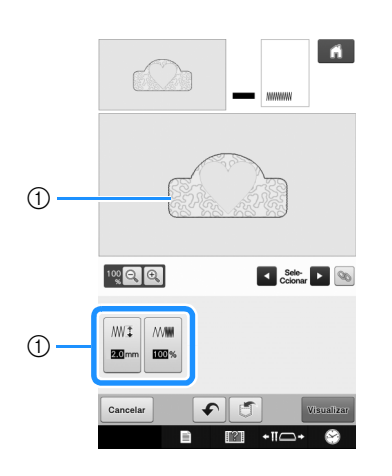

a Mostra as configurações de pontos para a linha selecionada.

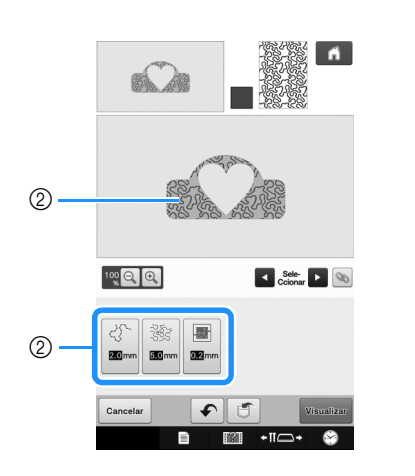

b Mostra as configurações de pontos para a região selecionada.

#### **5. Converta os dados da imagem em dados de bordado.**

 $\rightarrow$  É exibida a tela da visualização da imagem do bordado. (página 17)

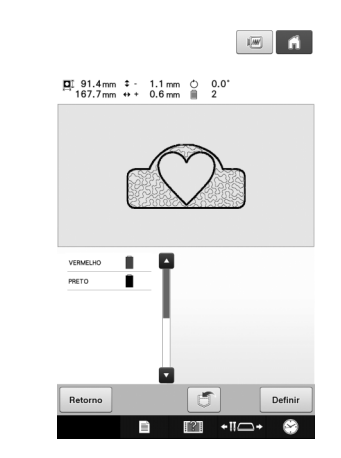

#### **6. Edite o padrão na tela de edição do bordado, por exemplo, combinando-o com os padrões incorporados da máquina.**

\* Para obter mais detalhes sobre como editar o padrão, consulte "Editando o padrão de bordado (tela de edição do padrão)" no Manual de Operações.

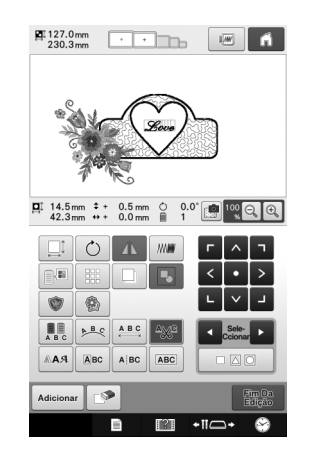

 $\rightarrow$  O bordado é iniciado.

## **TELA DE DESENHO DO PADRÃO**

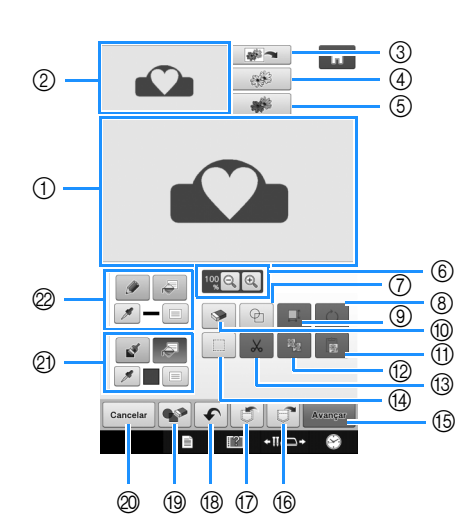

- a Área de desenho do padrão
- b Área de visualização do padrão

#### Lembrete  $\mathbb{Z}$

- A dimensão real da área do padrão é o tamanho do bastidor de bordar, que tem 360 mm × 200 mm (aprox. 14 polegadas × 7-7/8 polegadas). O padrão desenhado pode ser maior do que o esperado. Redimensione o padrão após converter o desenho para o padrão de bordado.
- Quando o padrão está ampliado de forma que somente uma parte dele aparece na área de desenho do padrão, o padrão inteiro é exibido na área de visualização do padrão. O quadro vermelho na área de visualização do padrão indica a parte do padrão exibida na área de desenho do padrão. Mova o quadro vermelho na área de visualização do padrão com a caneta ponteiro (stylus) ou com seu dedo para exibir a área correspondente na área de desenho do padrão.

## ■ **Funções das teclas**

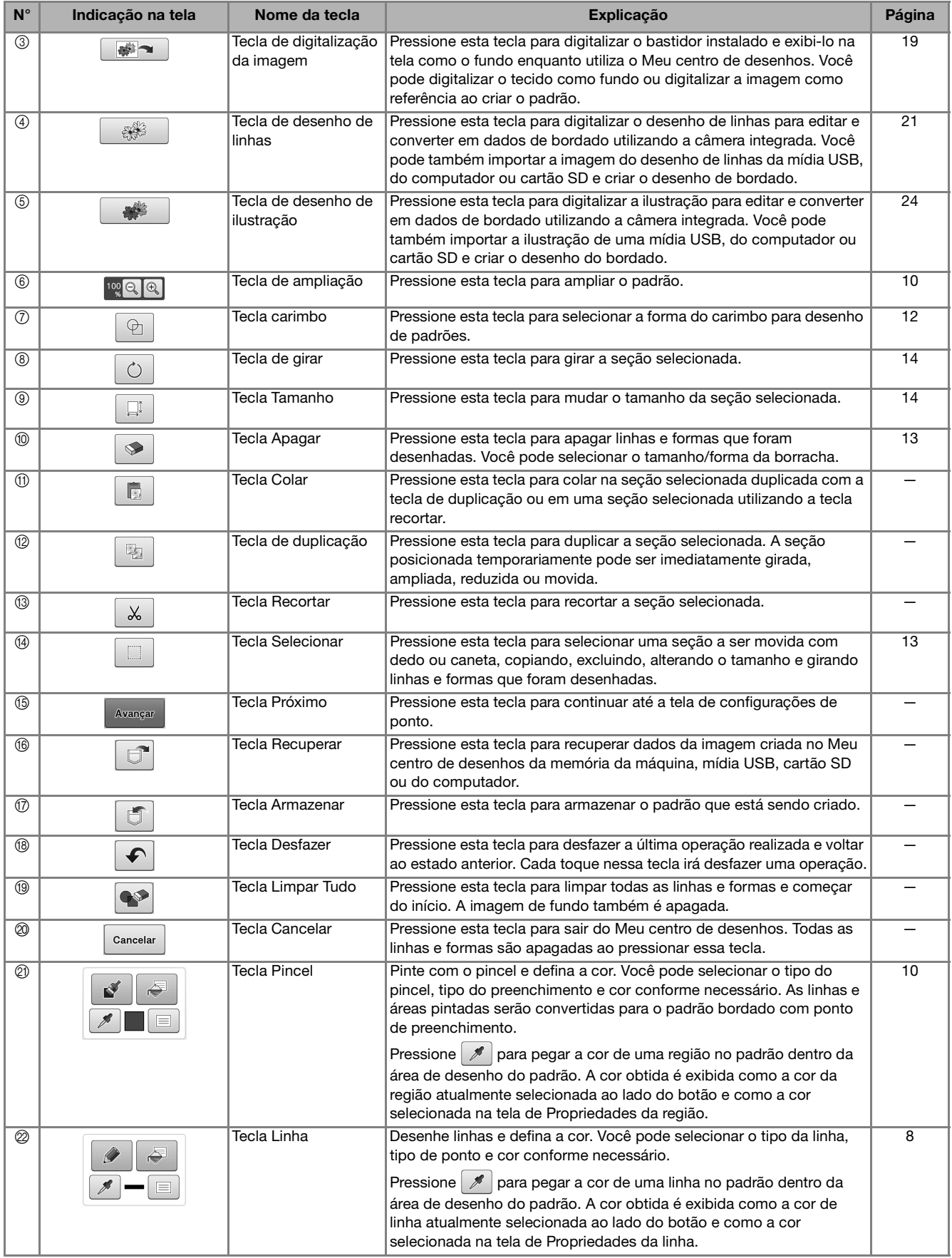

## **Antes de criar desenhos**

Selecione o marcador do ponto central ou a configuração de linhas da grade para "Visor do bastidor para bordar" para aplicar a exibição do bastidor na área de desenho de padrões do Meu centro de desenhos.

Para mais detalhes sobre os tipos de bastidores de bordar e grades disponíveis, consulte "Alterando as guias de exibição" no Manual de Operações incluso com a máquina.

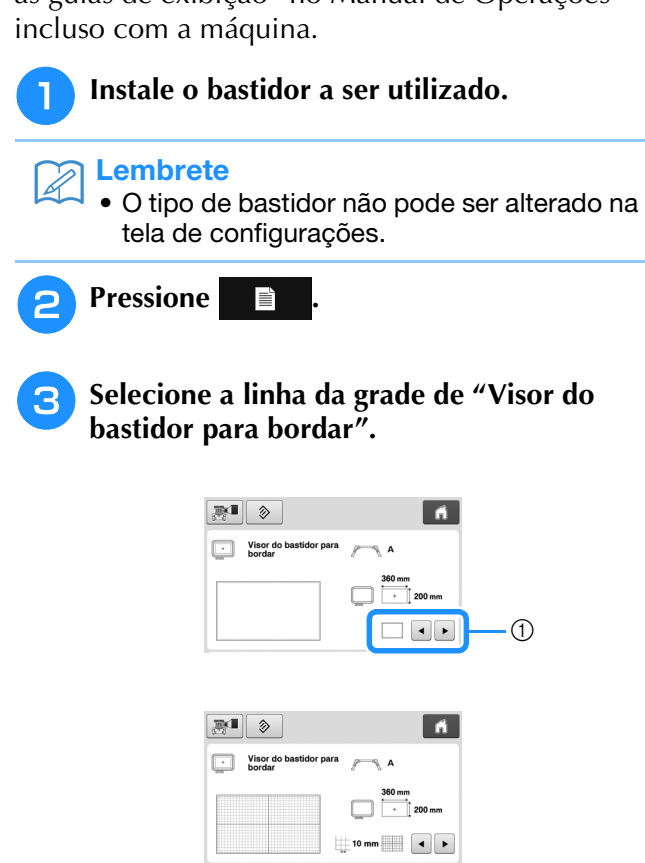

- 1 Tipos de grades
- Selecione o tamanho da grade de 10 mm (3/8 polegadas) ou 25 mm (1 polegada).

## **Desenhando linhas**

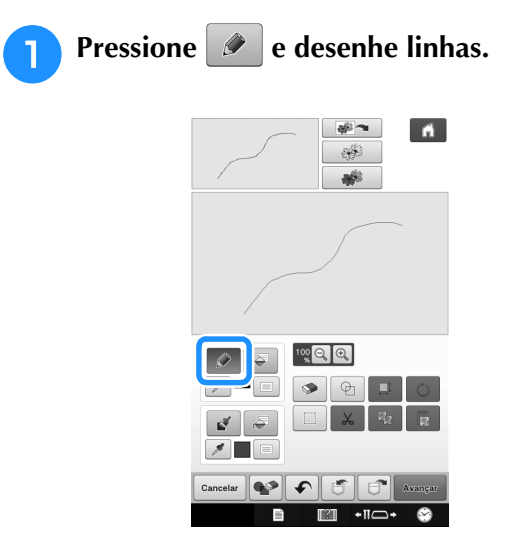

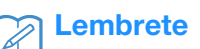

• Quando  $\theta$  é pressionado, todas as regiões serão exibidas no fundo para deixar clara as linhas de desenho na tela.

### ■ **Definindo os tipos de linha**, tipos de **pontos e cores**

Você pode definir ou alterar os tipos de linha, tipos de pontos e cores a qualquer momento. Você também pode especificar os tipos de linha, tipos de pontos e cor antes de desenhar as linhas.

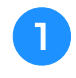

#### **Pressione <b>para** definir os tipos de linha, **tipos de pontos e cores.**

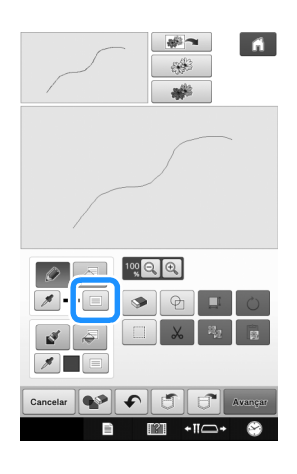

 $\rightarrow$  A tela de configurações é exibida.

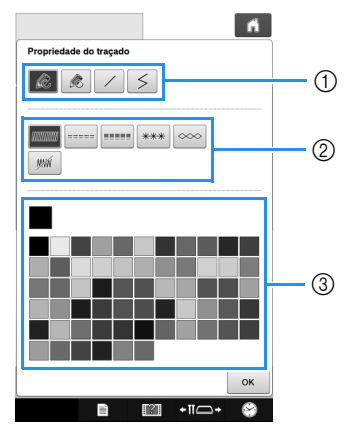

- $<sup>1</sup>$  Tipos de linha</sup>
- 2 Tipos de pontos
- c Seleção da cor da linha: toque na paleta de cores para ativar a cor da caneta de desenho.

#### **Tipos de linha**

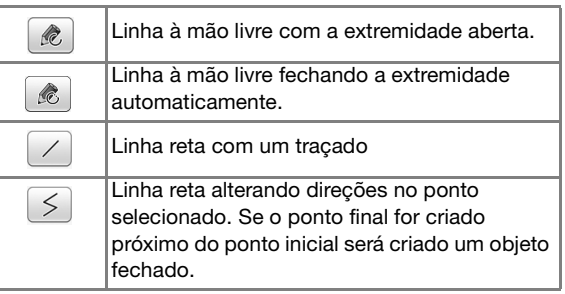

#### **Tipos de pontos**

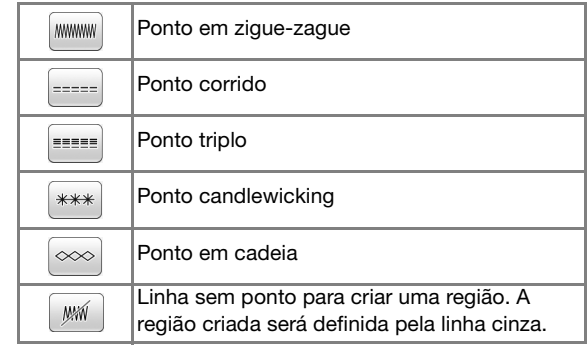

### **Pressione ok** para retornar à tela de

#### **desenho de padrões.**

- $\rightarrow$  A barra de cores na tecla de linha é alterada para a cor selecionada.
- A aparência da linha não muda mesmo se o tipo de linha foi alterado. O tipo especificado de linha pode ser verificado na tela de configurações de pontos.

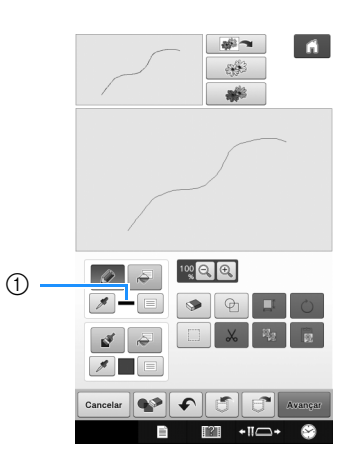

(1) Barra de cores

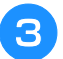

## Pressione  $\left| \cdot \right\rangle$  e, em seguida, pressione na

#### **linha para alterar sua cor.**

 $\rightarrow$  A linha conectada será alterada para a cor selecionada.

#### $\boxtimes$ Lembrete

- Pressione  $\mathbb{R}$  para ampliar a imagem quando não puder pressionar na linha corretamente. Para obter mais detalhes sobre a ampliação da imagem, consulte "Ampliar a imagem do padrão na tela" no Manual de Operações incluso com a máquina.
- Pressione  $\mathscr{I}$  e, em seguida, selecione uma cor dentro da área de desenho de padrões para aplicar a mesma cor às outras linhas ou partes do padrão.

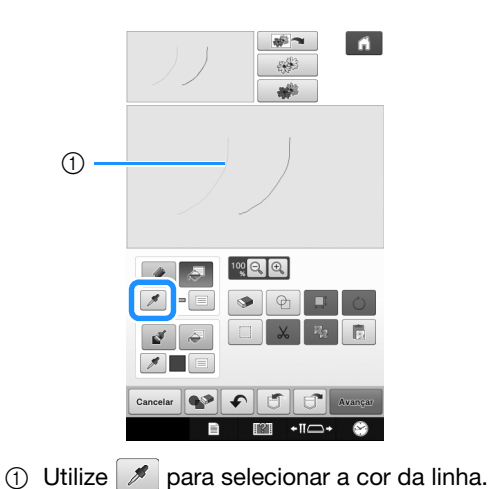

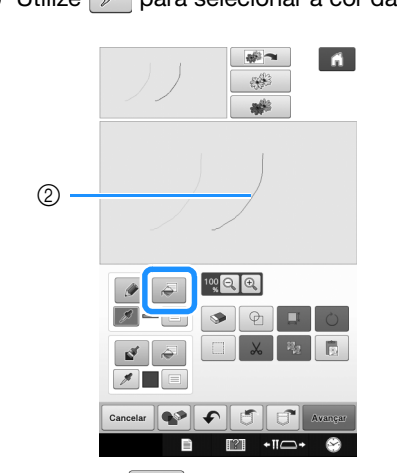

 $\circled{2}$  Pressione  $\circled{3}$  para alterar a cor da linha e, em seguida, selecione o padrão a ser alterado.

## **Desenhando regiões**

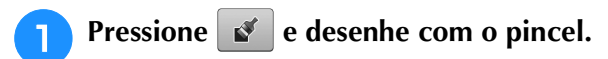

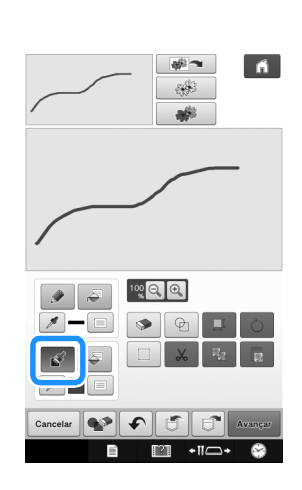

### ■ **Definindo tipos de pincel e cores de preenchimento**

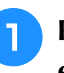

**Pressione <b>para definir** os tipos de pincel **e cores de preenchimento.**

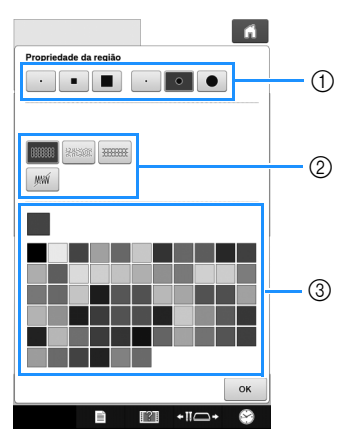

- **1** Tipos de pincel
- $@$  Tipos de pontos de preenchimento
- (3) Seleção da cor de preenchimento: toque na paleta de cores para ativar a cor do pincel.

#### **Formas/tamanhos de pincel**

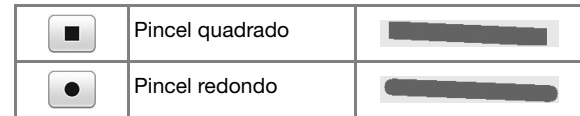

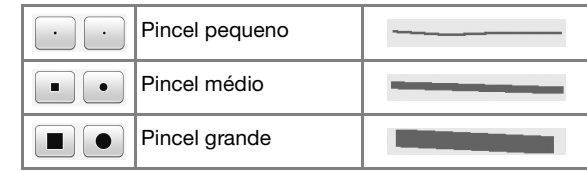

#### **Tipos de pontos de preenchimento**

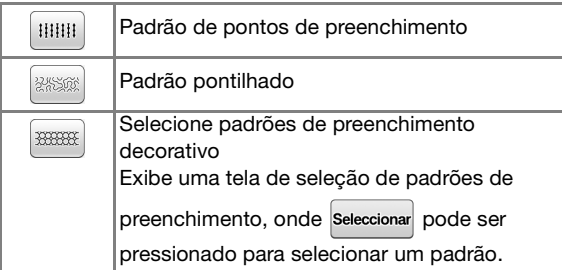

Selecione <sub>wi</sub> quando não desejar o ponto de preenchimento.

### Pressione <sub>ok</sub> para retornar à tela de

#### **desenho de padrões.**

→ A barra de cores na tecla do pincel é alterada para a cor selecionada.

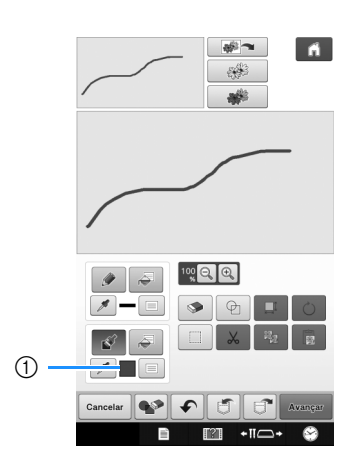

#### (1) Barra de cores

Se um padrão pontilhado ou padrão de preenchimento decorativo foi especificado, as configurações são exibidas.

**Pressione**  $\geq$  **e pressione na linha do** 

**pincel para alterar a cor e tipos de pontos de preenchimento. Você pode também definir a cor de preenchimento, o tipo de ponto e o padrão de preenchimento de uma área fechada feita de linhas e linhas pinceladas.**

#### Lembrete

- Pressione  $\boxed{\oplus}$  para ampliar a imagem quando não puder pressionar no preenchimento corretamente.
- Pressione  $\boxed{\mathscr{I}}$  e, em seguida, selecione uma cor de padrão na área de desenho de padrões para aplicar essa cor de preenchimento aos outros padrões.

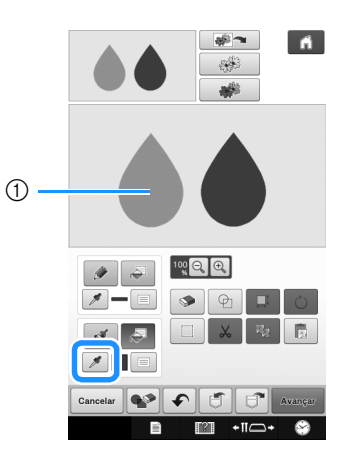

 $\circled{1}$  Utilize  $\circled{2}$  para selecionar a cor de preenchimento.

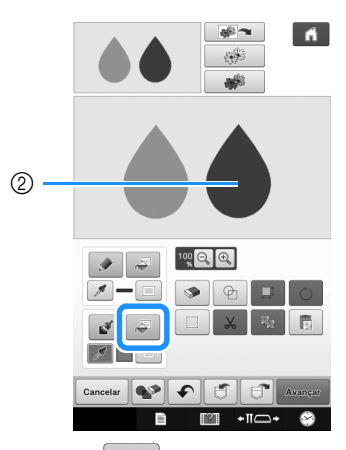

 $\circledcirc$  Pressione  $\circledcirc$  para alterar a cor de preenchimento e, em seguida, selecione o padrão a ser alterado.

## **Utilizando a tecla Carimbo**

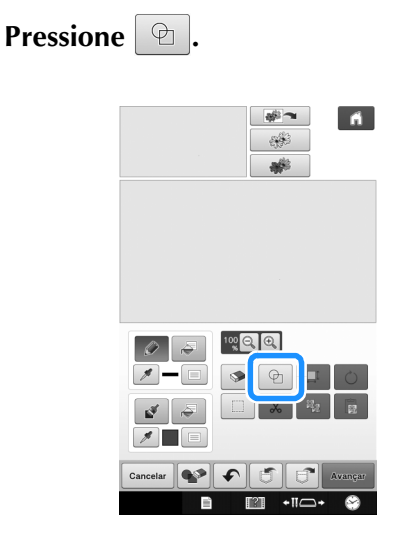

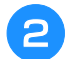

### <sup>b</sup> **Selecione um tipo e forma de carimbo.**

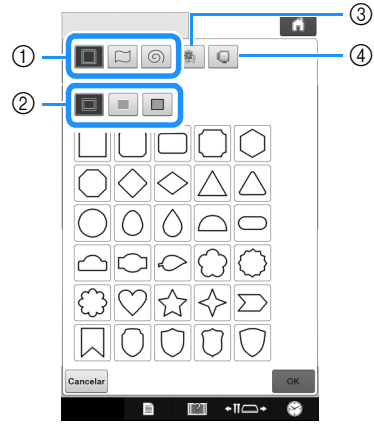

- a Formas de carimbo
- 2 Tipos de carimbo
- (3) Contornos salvos
- d Áreas de bordado do bastidor

#### **Formas de carimbo**

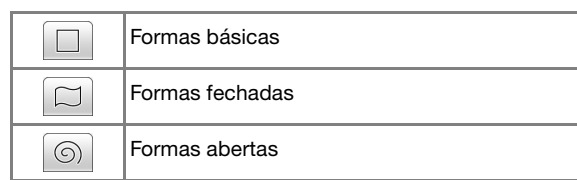

#### **Tipos de carimbo (somente para formas básicas)**

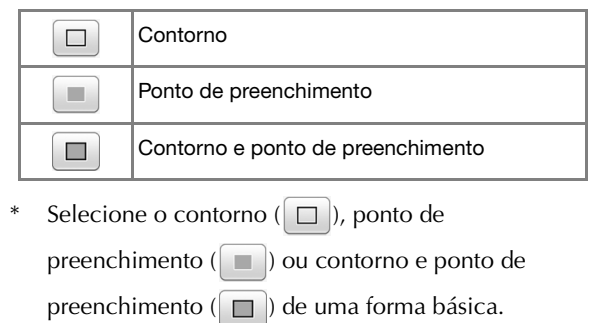

#### **Contornos salvos**

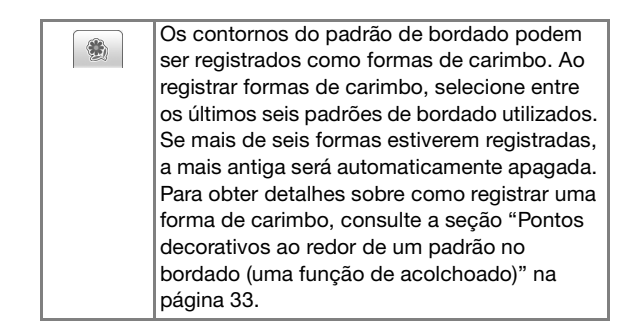

#### **Áreas de bordado do bastidor**

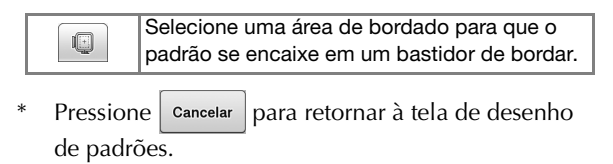

**Pressione** |  $\alpha$  | para definir o carimbo

#### **selecionado.**

- → A tela de desenho de padrões será exibida.
- \* Você pode alterar o tamanho, girar ou mover a forma  $\log$ o após criá-la pressionando  $\log |\alpha|$

## **Utilizando a tecla Apagar**

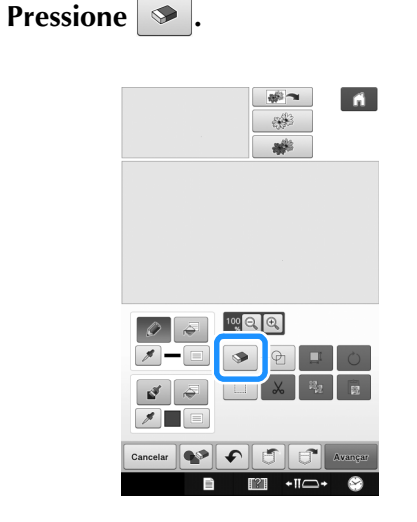

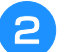

<sup>b</sup> **Selecione o tamanho e forma da borracha.**

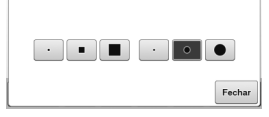

- \* Se a tecla selecionada for ser utilizada, pressione Fechar
- → A tela de desenho de padrões será exibida.

**c** Arraste ao longo da área ou linha que deseja

**apagar enquanto a tecla é exibida como .**

## **Utilizando a tecla Selecionar**

Você pode selecionar a parte do desenho para mover e/ou editar. Algumas teclas estão disponíveis somente após selecionar a parte.

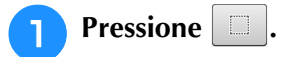

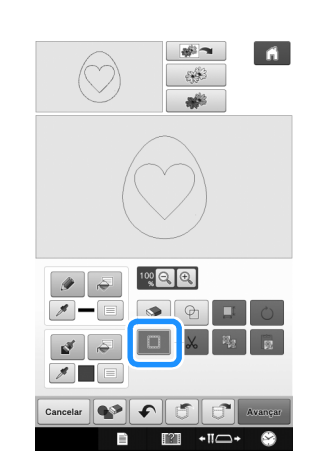

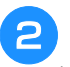

#### **b Selecione a área que deseja editar.**

Para selecionar uma área a ser editada, segure a caneta ponteiro (stylus) em um ponto na tela e arraste-a para criar uma caixa vermelha ao redor da área selecionada a ser editada.

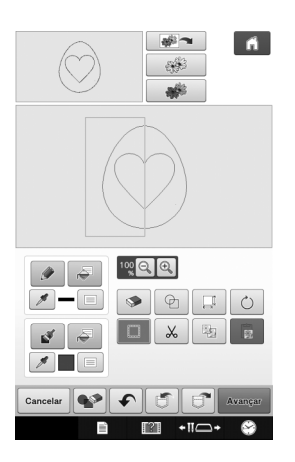

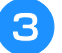

**a** Quando  $\boxed{\Box}$  é pressionado, o tamanho do **padrão é exibido na tela.**

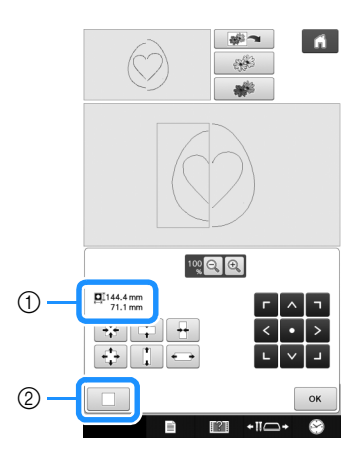

a Mostra o tamanho para a parte selecionada.

2 Retorna ao tamanho original.

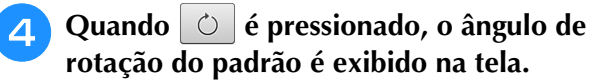

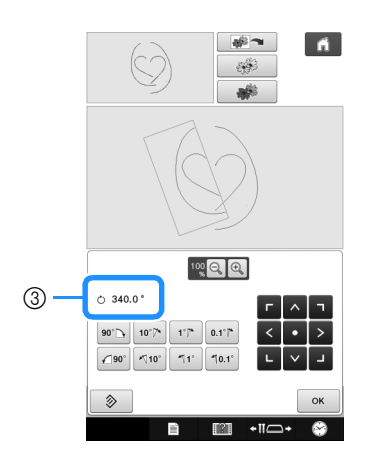

3 Mostra o ângulo para a parte selecionada.

**ED** Editar o desenho com as teclas disponíveis. **(Consulte "Funções das teclas" na página 7 para mais detalhes sobre a função de cada tecla.)**

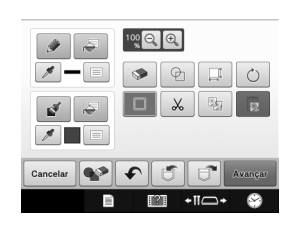

**6** Pressione **Avangar e**, em seguida, especifique **a configuração de costura.**

## **TELA DE CONFIGURAÇÕES DE PONTOS**

Antes de criar o padrão de bordado, especifique as configurações de pontos. As linhas do desenho são costuradas com vários pontos e as áreas são costuradas com pontos de preenchimento ou pontos pontilhados. A costura das áreas já foi selecionada em "Desenhando regiões" na página 10, portanto, especifique os valores das configurações detalhadas.

Após especificar as configurações, pressione  $\Box$  para criar o padrão de bordado.

Se os dados do desenho estiverem salvos, as configurações podem ser alteradas após um bordado de teste.

## **Especificando as configurações de pontos individuais**

Selecione um padrão na tela de configurações de pontos para especificar as configurações de pontos da sua linha e região. Se vários padrões forem selecionados, as configurações serão aplicadas a estes padrões.

### ■ **Configurações de linha**

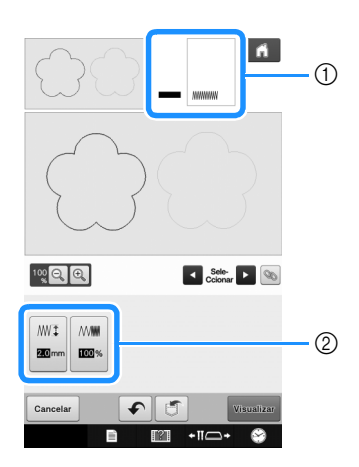

- a Mostra o tipo de ponto e cor para a linha selecionada.
- b Mostra as configurações de pontos para a linha selecionada.

#### **Configurações do ponto de costura da linha**

Selecione o tipo de ponto que deseja aplicar em sua

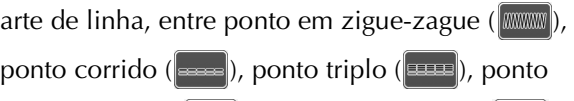

candlewicking ( $\ket{\ast \ast}$ ) ou ponto de cadeia ( $\ket{\ast \ast}$ ).

#### Ponto em ziguezague *WWW*

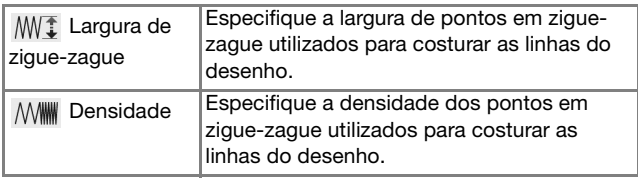

#### Ponto corrido  $\approx$  /Ponto triplo

\* Ambos incluem uma costura inferior.

 Tamanho do Especifica o comprimento do ponto reto do ponto desenho.

Ponto candlewicking  $\left|\frac{1}{2}x\right|$ 

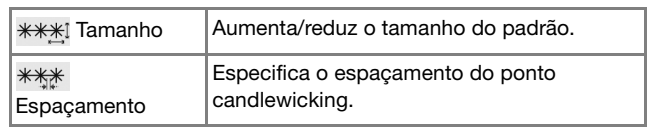

#### Ponto em cadeia  $\sim$

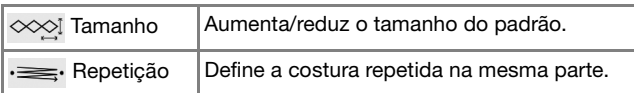

### ■ **Configurações da região**

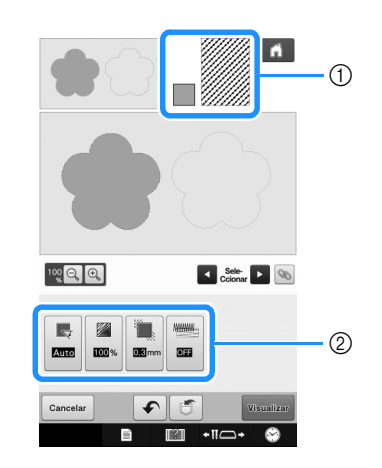

- a Mostra o tipo de ponto e cor para a região selecionada.
- b Mostra as configurações de pontos para a região selecionada.

#### **Configurações do ponto de preenchimento**

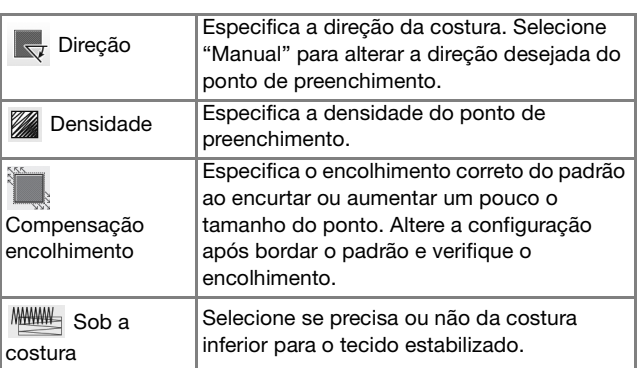

#### **Configurações de ponto pontilhado**

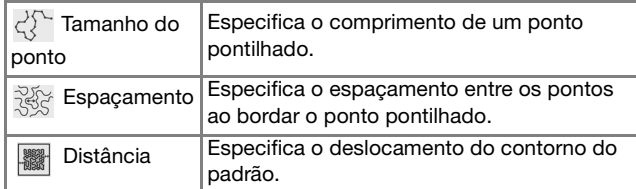

#### **Preenchimento decorativo**

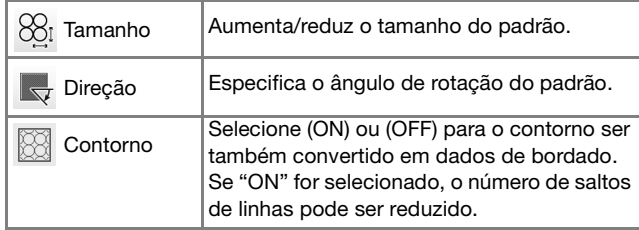

<sup>a</sup> **Utilize para selecionar a linha ou região a ser alterada.**

<sup>b</sup> **Selecione a configuração a ser alterada e, em seguida, mude a configuração na tela que é exibida. (Neste exemplo, a direção da costura será alterada.)**

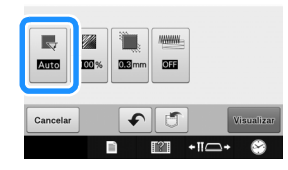

→ A tela de configuração é exibida.

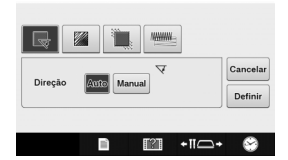

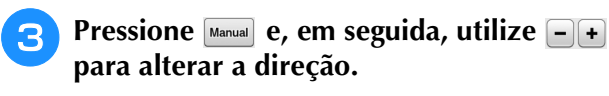

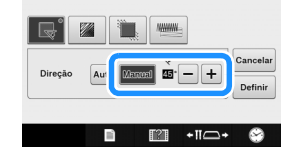

Pressione **pefinir** para aplicar a configuração.

- $\bullet$  é exibida na guia para configurações que foram alteradas.
- Altere as outras configurações da mesma maneira.

## **Especificando configurações de pontos globais**

As mesmas configurações de pontos podem ser alteradas ao mesmo tempo para vários padrões do mesmo tipo.

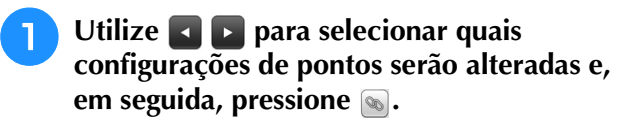

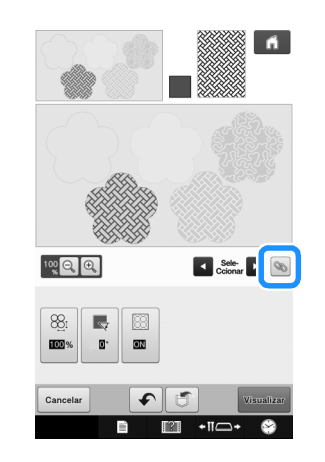

 $\rightarrow$  As áreas com o mesmo tipo de ponto serão selecionadas ao mesmo tempo.

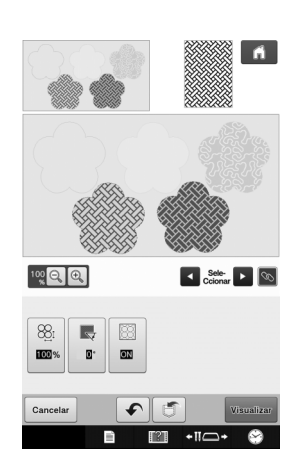

**Siga os passos de <b>a** até **4** em **"Especificando as configurações de pontos individuais" na página 15 para alterar as configurações.**

## **Após especificar as configurações, crie o padrão de bordado**

Pressione **v**sualizar para criar o padrão de bordado.

<sup>→</sup> Cada toque em  $\left| \cdot \right|$  move a seleção do padrão selecionado em ordem.

## **TELA DE VISUALIZAÇÃO DA IMAGEM DO BORDADO**

Você pode verificar o número total de pontos, o tempo de bordado e o número da cor da linha do carretel para bordar o padrão. Pressione  $\sqrt{m}$  para verificar a imagem do padrão dentro do bastidor de bordar.

Pressione | Definir | para ir à tela de edição de bordados.

#### Nota

• Após chegar à tela de edição de bordados, não é possível retornar ao Meu centro de desenhos.

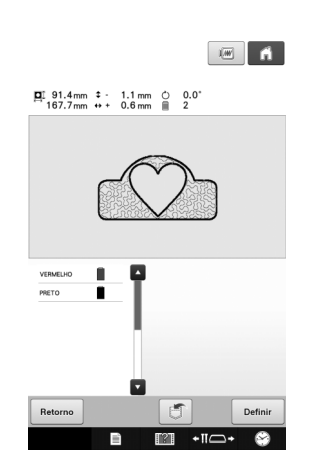

Pressione  $\Box$  para salvar o padrão assim como os dados de bordado. Pressione **Retorno** para retornar à tela de configurações de pontos.

## **MEU CENTRO DE DESENHOS COM DIGITALIZAÇÃO**   $\blacksquare$

## **Utilizando o bastidor de digitalização**

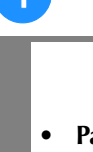

<sup>a</sup> **Prepare o desenho/ilustração desejado.**

## **CUIDADO**

**• Para evitar que o calcador de bordado bata no bastidor durante o processo de digitalização e possivelmente cause danos, verifique o seguinte: a espessura do tecido ou papel, vincos ou dobras no tecido ou papel que possam estar enrolados muito próximos do bastidor.**

#### Lembrete

• Apenas uma folha de papel pode ser colocada no bastidor de digitalização por vez.

#### <sup>b</sup> **Posicione o papel a ser digitalizado para que esteja alinhado com o canto inferior esquerdo, segurando o papel no lugar com os ímãs.**

Posicione os ímãs em seis locais ao redor do papel para fixá-lo, certificando-se de que o desenho de linhas não esteja coberto.

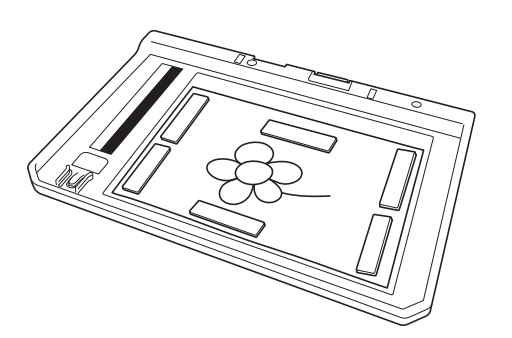

### **Nota**

• A área de digitalização tem 300 mm × 200 mm (aprox. 11-3/4 polegadas x 7-7/8 polegadas). Existem marcas na área de digitalização com o bastidor. Verifique se o papel está colocado dentro da marca. Qualquer parte da imagem que esteja fora da área de digitalização não será digitalizada.

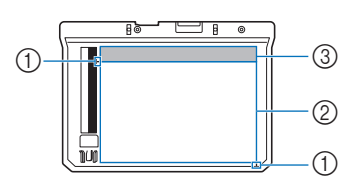

- $\circled{1}$  Marca de 300 mm x 200 mm (aprox. 11-3/4 polegadas x 7-7/8 polegadas) (campo de digitalização máxima)
- b Área de digitalização
- c Fora da área de digitalização

#### Lembrete

• Se desejar digitalizar uma imagem a partir de um pedaço pequeno de papel que não possa ser fixado pelos ímãs, copie essa imagem em um pedaço maior de papel para então colocá-la no bastidor de digitalização.

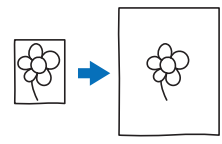

#### **Nota**

• Ao posicionar o papel no bastidor de digitalização, certifique-se de que a área de balanço de brancos não esteja oculta; caso contrário, o desenho não poderá ser digitalizado corretamente. Ao mesmo tempo, certifique-se de posicionar a imagem a ser digitalizada dentro da área de digitalização. A imagem fora da área de digitalização não será digitalizada.

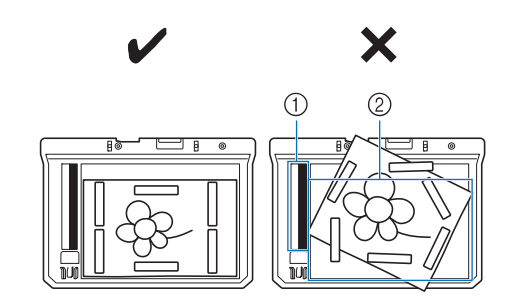

- $\circled{1}$  Área de balanço dos brancos
- 2 Área de digitalização
	- Certifique-se de que a área de balanço de brancos ou área de digitalização não esteja suja ou riscada; caso contrário, a imagem não poderá ser digitalizada corretamente.
- Certifique-se de utilizar os ímãs fornecidos com o bastidor de digitalização. Se quaisquer outros ímãs forem utilizados, eles poderão ficar grudados na máquina durante a digitalização ou poderão ocorrer outros problemas, como uma imagem digitalizada desalinhada.
- Certifique-se de posicionar os ímãs para que possam fixar o papel de maneira firme. Se o papel for posicionado de maneira desigual, a imagem não poderá ser digitalizada corretamente.
- Se o bastidor de digitalização estiver sujo, limpe-o com um pano umedecido com uma solução de detergente neutro diluída.

### **Digitalizando para traçar a imagem de fundo**

Se você possui uma imagem ou desenho favorito, ela pode ser facilmente traçada na imagem de fundo digitalizada para que possa criar seu próprio padrão.

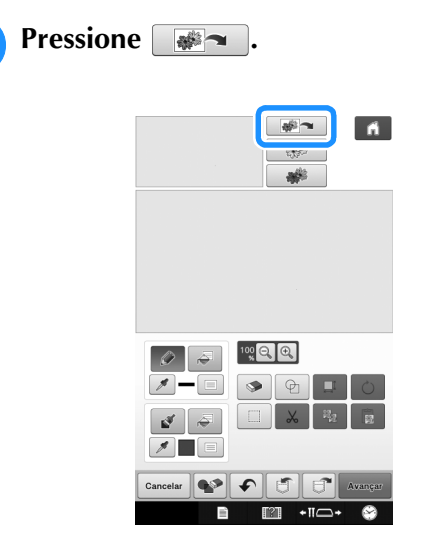

 $\rightarrow$  É exibida a tela de visualização da imagem.

<sup>b</sup> **Utilizando os ímãs, fixe uma imagem no bastidor de digitalização e instale o bastidor na máquina. Consulte "Utilizando o bastidor de digitalização" na página 18.**

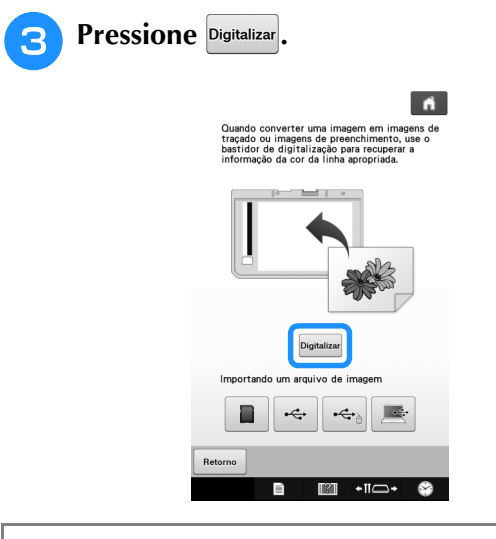

#### **Nota**

- Quando a digitalização é iniciada, algumas das luzes da máquina serão desligadas em determinadas circunstâncias para aumentar a qualidade da digitalização. As luzes da máquina retomarão seu brilho normal no final da digitalização.
- Você pode importar uma imagem de 2 MB ou menor de um dispositivo USB, computador ou cartão SD.

 $\rightarrow$  Quando a mensagem a seguir for exibida, pressione OK .

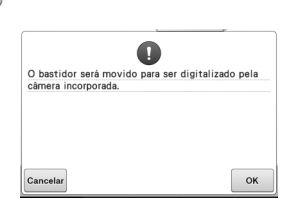

- $\rightarrow$  A digitalização é iniciada.
- Para interromper a digitalização e voltar à página do  $passo$   $\left| \cdot \right|$ , pressione  $\left| \right|$  cancelar
- $\rightarrow$  Quando a mensagem seguinte for exibida, remova o bastidor de digitalização, instale a tampa da chapa de agulha e, em seguida, reinstale o bastidor de

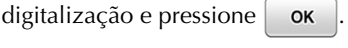

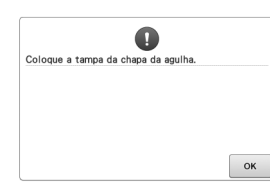

<sup>d</sup> **Quando a digitalização é concluída, a imagem digitalizada é exibida transparentemente na área de desenho de padrões.**

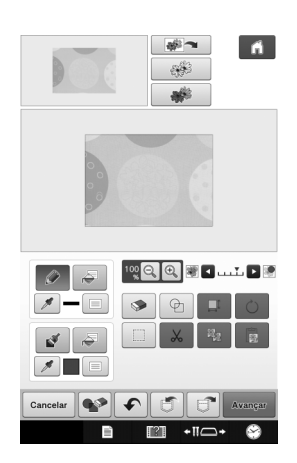

#### <sup>e</sup> **Utilizando a caneta de ponteiro inclusa, pressione e** e, em seguida, desenhe **linhas para traçar a imagem.**

Para obter mais detalhes sobre o desenho de linhas, consulte a seção "Desenhando linhas" na página 8.

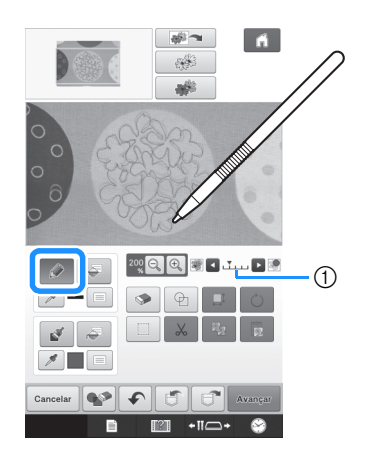

- a Ajuste de transparência
- \* Pressione **D** ou **<** para ajustar a transparência do fundo.

Cada toque em  $\blacktriangleright$  ilumina o fundo, tornando o padrão da linha mais escuro. Cada toque em escurece o fundo, tornando o padrão da linha mais claro.

<sup>f</sup> **Após editar o padrão, pressione para especificar as configurações para o padrão.**

Pressione **vsualizar** para criar o padrão de **bordado.**

### ■ **Importando a imagem de fundo**

Prepara o arquivo de dados de sua imagem favorita para que possa criar um padrão de bordado. Salve os dados como um tipo de arquivo .jpg em seu computador, em um dispositivo USB ou cartão SD.

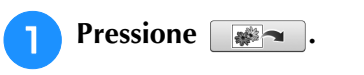

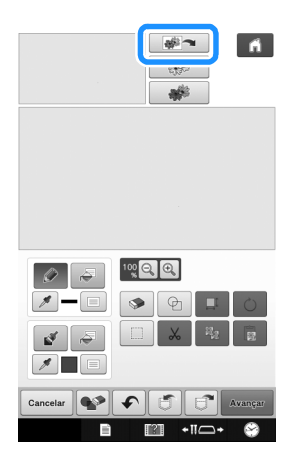

 $\rightarrow$  É exibida a tela de visualização da imagem.

<sup>b</sup> **Selecione o dispositivo onde salvou os dados.**

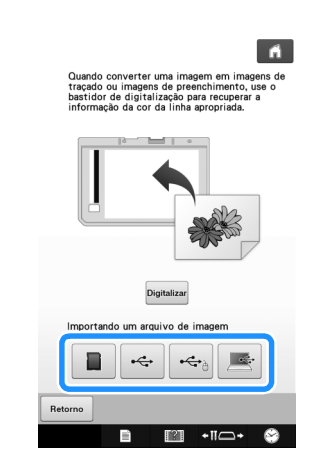

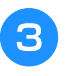

Selecione os dados e, em seguida, pressione **.**

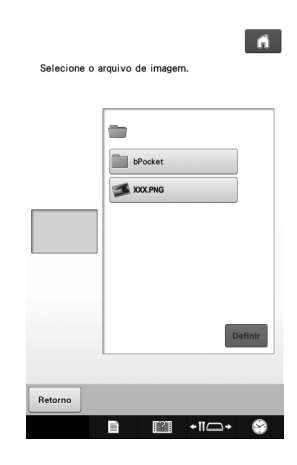

<sup>d</sup> **A imagem selecionada é exibida transparentemente na área de desenho de padrões.**

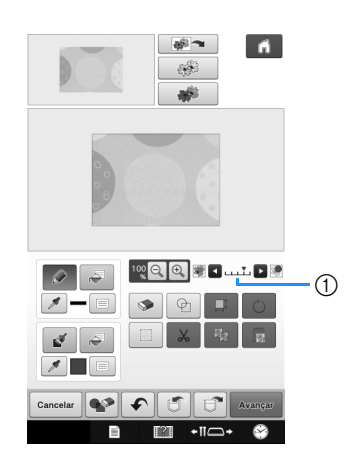

Após a imagem digitalizada ser convertida em pontos, ela aparecerá como um fundo na tela de desenho de padrões. Utilize a escala (1) para ajustar a transparência do fundo. Cada vez que pressiona

**Exclumina o fundo, tornando o padrão da linha** 

mais escuro. Cada vez que pressiona  $\blacktriangleleft$  escurece o fundo, tornando o padrão da linha mais claro.

## **DIGITALIZAÇÃO DA LINHA**

Padrões personalizados podem ser criados a partir de desenhos. Você pode criar padrões digitalizando seus desenhos com o uso do bastidor de ilustração incluso ou com a importação de uma imagem do dispositivo USB, computador ou cartão SD.

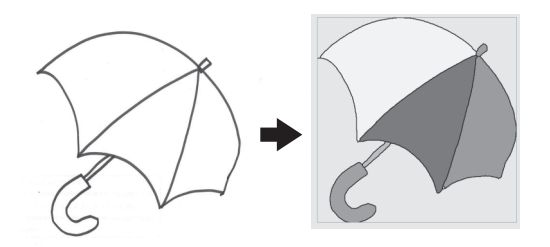

#### **Desenhos de linhas recomendados para a digitalização de linha**

- Os desenhos de linhas devem ser feitos claramente utilizando linhas com aproximadamente 1 mm de espessura.
- Os desenhos de linhas devem ser feitos com um contraste forte.
- Se as linhas forem muito curtas ou estiverem reunidas muito densamente elas não serão digitalizadas corretamente.

#### Nota

- Para obter detalhes sobre a criação de padrões utilizando ilustrações coloridas, consulte a seção "DIGITALIZAÇÃO DE ILUSTRAÇÃO" na página 24.
- Se você não puder digitalizar os desenhos como esperado, é possível editá-lo no Meu centro de desenhos. Consulte "TELA DE DESENHO DO PADRÃO" na página 6.
- Os desenhos de linhas são digitalizados sem reconhecer a espessura das linhas. Se você deseja alterar a espessura das linhas, especifique isso na tela de Configurações. Consulte "TELA DE CONFIGURAÇÕES DE PONTOS" na página 15.
- Os desenhos de linhas são digitalizados como linhas pretas. Se você deseja alterar as cores, especifique isso no Meu centro de desenhos. Consulte "Desenhando regiões" na página 10.

## **Utilizando o bastidor de digitalização para criar um padrão com a digitalização da linha**

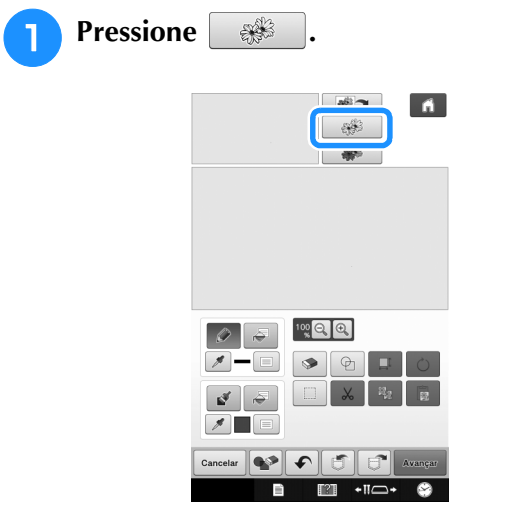

 $\rightarrow$  É exibida a tela de visualização da imagem.

#### **Pressione** Digitalizar.

Para importar uma imagem de um dispositivo USB,

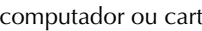

computador ou cartão SD, pressione  $\begin{array}{|c|c|c|c|c|}\n\hline\n\end{array}$   $\begin{array}{|c|c|c|c|c|}\n\hline\n\end{array}$ 

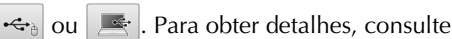

 $\frac{1}{4}$  mportando a imagem de fundo" na página 20.

Se você digitalizar a imagem, certifique-se de que o bastidor de digitalização esteja instalado na máquina. Consulte "Utilizando o bastidor de digitalização" na página 18.

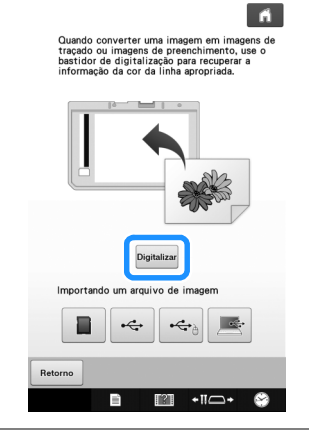

#### Nota

- Quando a digitalização é iniciada, algumas das luzes da máquina serão desligadas em determinadas circunstâncias para aumentar a qualidade da digitalização. As luzes da máquina retomarão seu brilho normal no final da digitalização.
- Você pode importar uma imagem de 2 MB ou menor de um dispositivo USB, computador ou cartão SD.
- $\rightarrow$  Quando a mensagem a seguir for exibida, pressione OK .  $\bullet$ O bastidor será movido para ser digitalizado pela  $\alpha$  $\rightarrow$  A digitalização é iniciada. \* Para interromper a digitalização e voltar à página do  $\frac{1}{2}$ , pressione  $\frac{1}{2}$  cancelar <sup>c</sup> **Quando a digitalização for concluída, especifique o "Nível de detecção na escala de cinza" na tela se necessário.** O "Nível de detecção na escala de cinza" pode mudar o limite de preto e branco para a imagem.  $\blacksquare$  $\alpha$ Se você não sabe como as configurações devem ser alteradas, primeiro continue a operação sem especificar as configurações e verifique os resultados. Para interromper a digitalização e voltar à página do passo  $\bullet$ , pressione  $\circ$  cancelar  $\circ$ . A imagem digitalizada será excluída quando você retornar à página anterior. **Mova**  $\left(\sqrt{\ } \right)$  para enquadrar a imagem do **padrão.**
- **Pressione ok** 
	- $\rightarrow$  A tela para confirmar a imagem convertida é exibida.

**6** Na tela para confirmar a imagem **convertida, você pode ajustar o "Nível de detecção na escala de cinza" novamente, se necessário.**

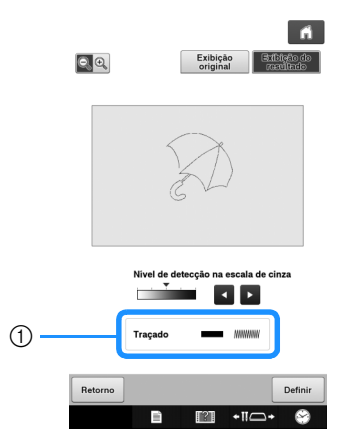

- a As configurações para as linhas a serem costuradas aparecem.
- Se você não sabe como as configurações devem ser alteradas, primeiro continue a operação sem especificar as configurações e verifique os resultados.
- Para ampliar a imagem, pressione  $\left[Q_{n}\right]$
- Para exibir a imagem antes de sua conversão, pressione  $\begin{array}{|c|c|c|c|c|}\n\hline \text{e}^{\text{xibi}\overline{\text{galo}}} & \text{Compare as images on the same set.}\n\end{array}$

após a conversão e, em seguida, altere as configurações se necessário.

- Para retornar à tela anterior, pressione | Retorno
- → Após as alterações nas configurações para "Nível de detecção na escala de cinza" serem aplicadas,

mudará para novamente . Pressione novamente Definir para verificar se a imagem está como desejada.

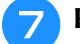

#### Pressione **Definir**

 $\rightarrow$  A tela de desenho de padrões será exibida.

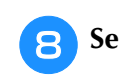

**Se necessário, edite a imagem digitalizada.** 

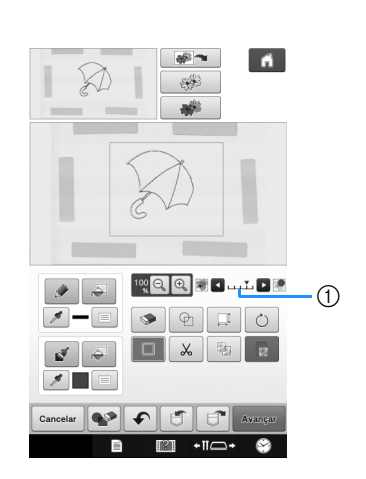

\* Após a imagem digitalizada ser convertida em pontos, ela aparecerá como um fundo na tela de desenho de padrões. Utilize a escala ① para ajustar

a transparência do fundo. Cada toque em ilumina o fundo, tornando o padrão da linha mais

escuro. Cada toque em **en escurece o fundo**, tornando o padrão da linha mais claro.

#### Nota

• Durante a digitalização, os pequenos pontos que aparecem e as linhas desnecessárias podem ser apagados.

## **DIGITALIZAÇÃO DE ILUSTRAÇÃO**

Padrões personalizados podem ser criados a partir de ilustrações coloridas. Você pode criar padrões digitalizando uma ilustração com o uso do bastidor de ilustração incluso ou com a importação de uma imagem do dispositivo USB, computador ou cartão SD.

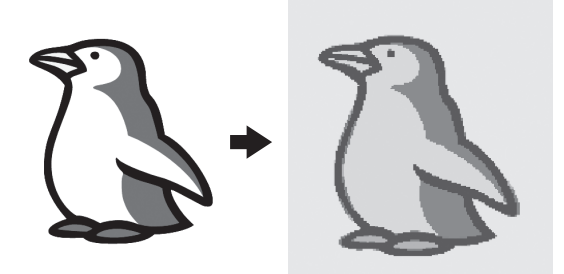

#### **Ilustrações recomendadas para a digitalização de ilustração**

- Padrões que sejam desenhados claramente, sem gradação, desbotamento ou manchas.
- Padrões que tenham pelo menos 5 mm quadrados
- Padrões que sejam imagens extremamente simples

## **Utilizando o bastidor de digitalização para criar um padrão com a digitalização de ilustração**

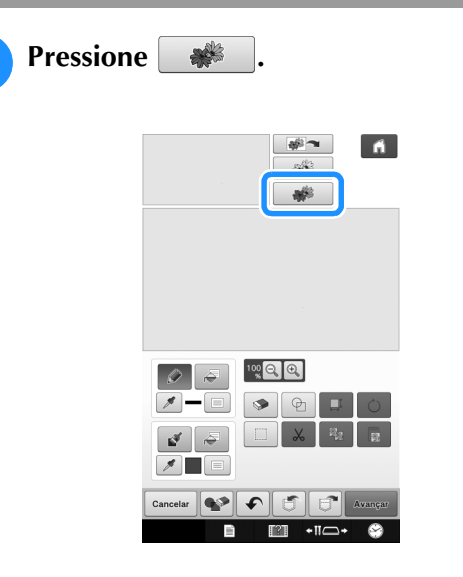

 $\rightarrow$  É exibida a tela de visualização da imagem.

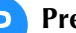

#### **Pressione** Digitalizar.

Para importar uma imagem de um dispositivo USB, computador ou cartão SD, pressione  $\Box$ ,  $\div$ 

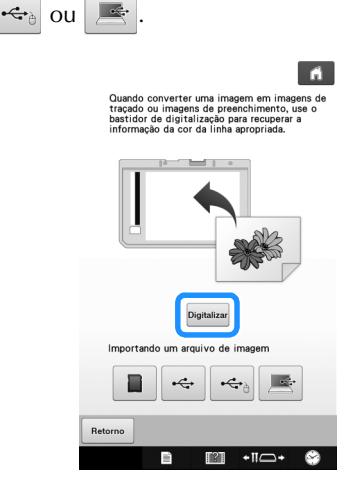

## Nota

- Quando a digitalização é iniciada, algumas das luzes da máquina serão desligadas para aumentar a qualidade da digitalização. As luzes da máquina retomarão seu brilho normal no final da digitalização.
- $\rightarrow$  Quando a mensagem a seguir for exibida, pressione OK .

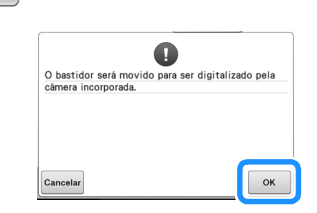

- $\rightarrow$  A digitalização é iniciada.
- Para interromper a digitalização e voltar à página do  $passo$   $\epsilon$ , pressione  $\epsilon$  cancelar

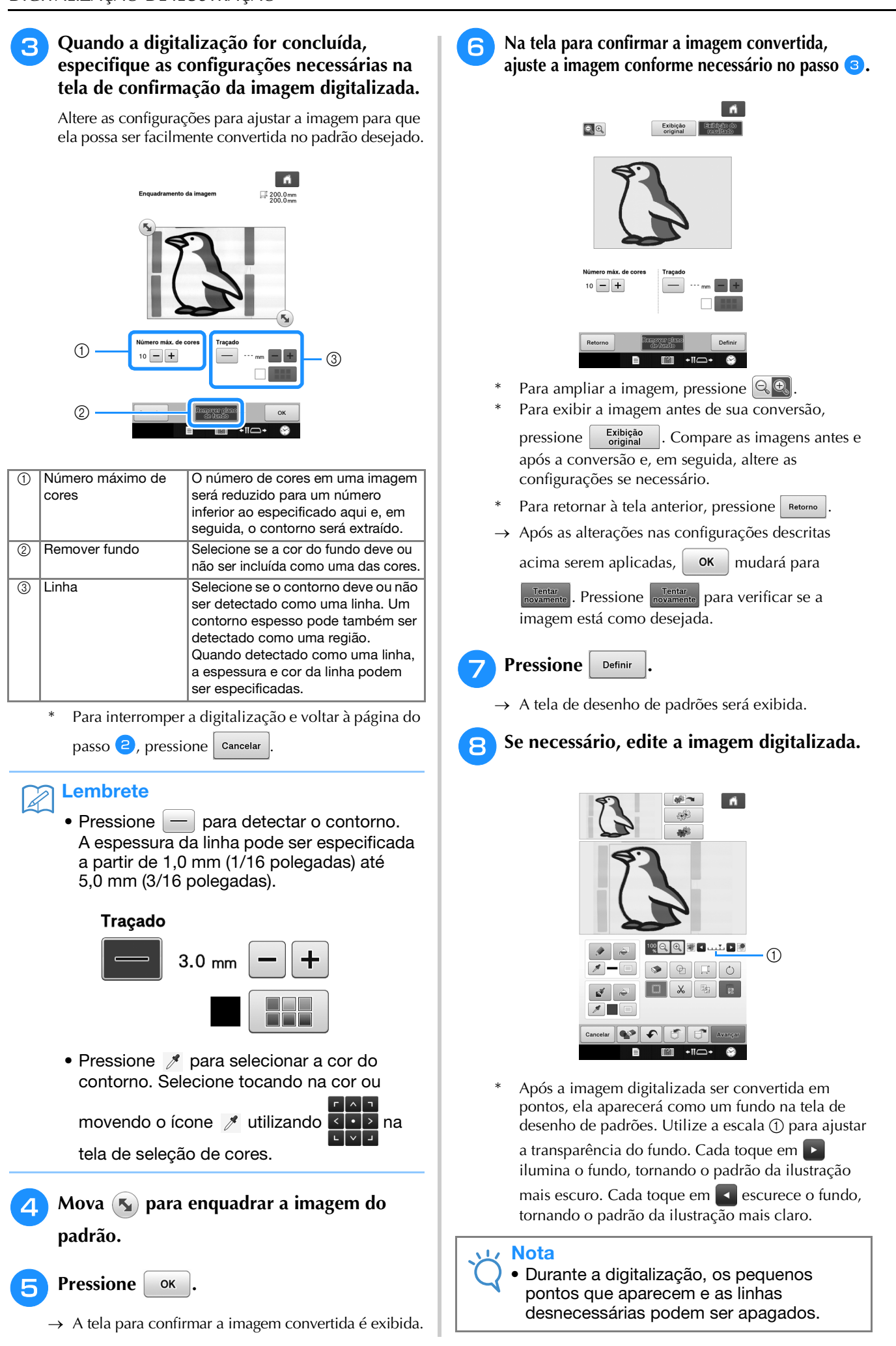

## **PONTILHADO**

## **Pontilhado básico com Meu centro de desenhos**

Crie um desenho pontilhado com o procedimento básico. Exemplo:

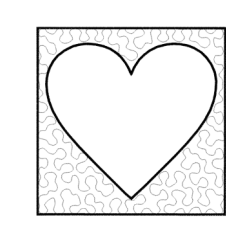

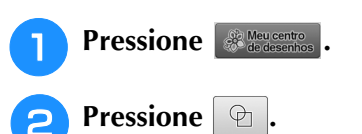

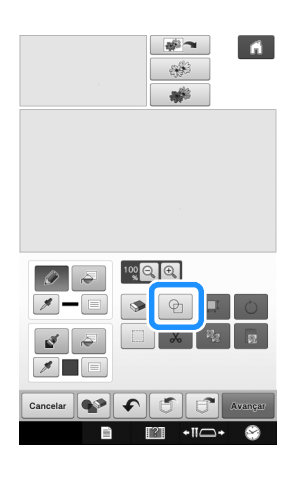

**Selecione a forma quadrada e, em seguida, pressione**  $\alpha$ .

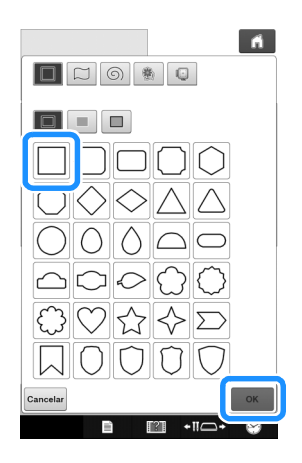

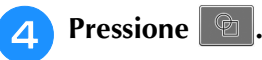

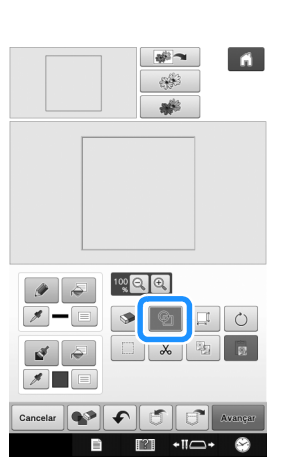

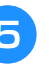

**Especiente a forma de coração e, em seguida, pressione**  $\boxed{\circ \kappa}$ **.** seguida, pressione [

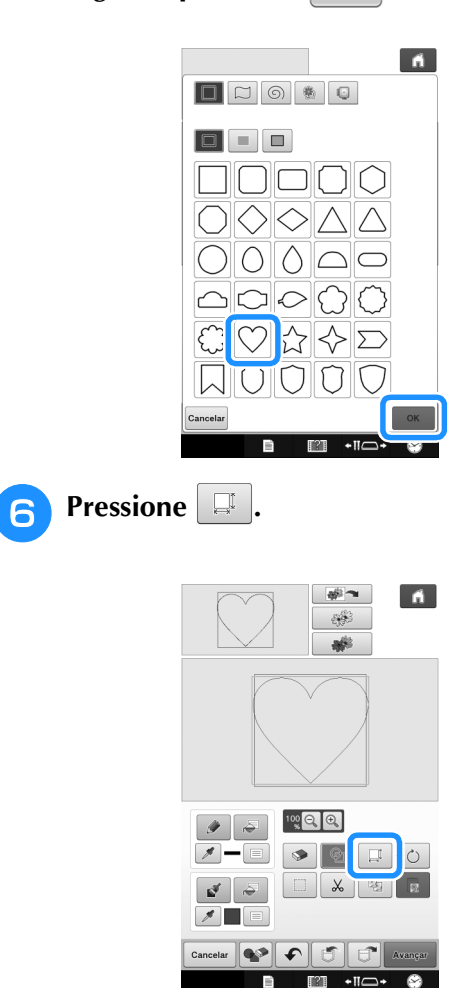

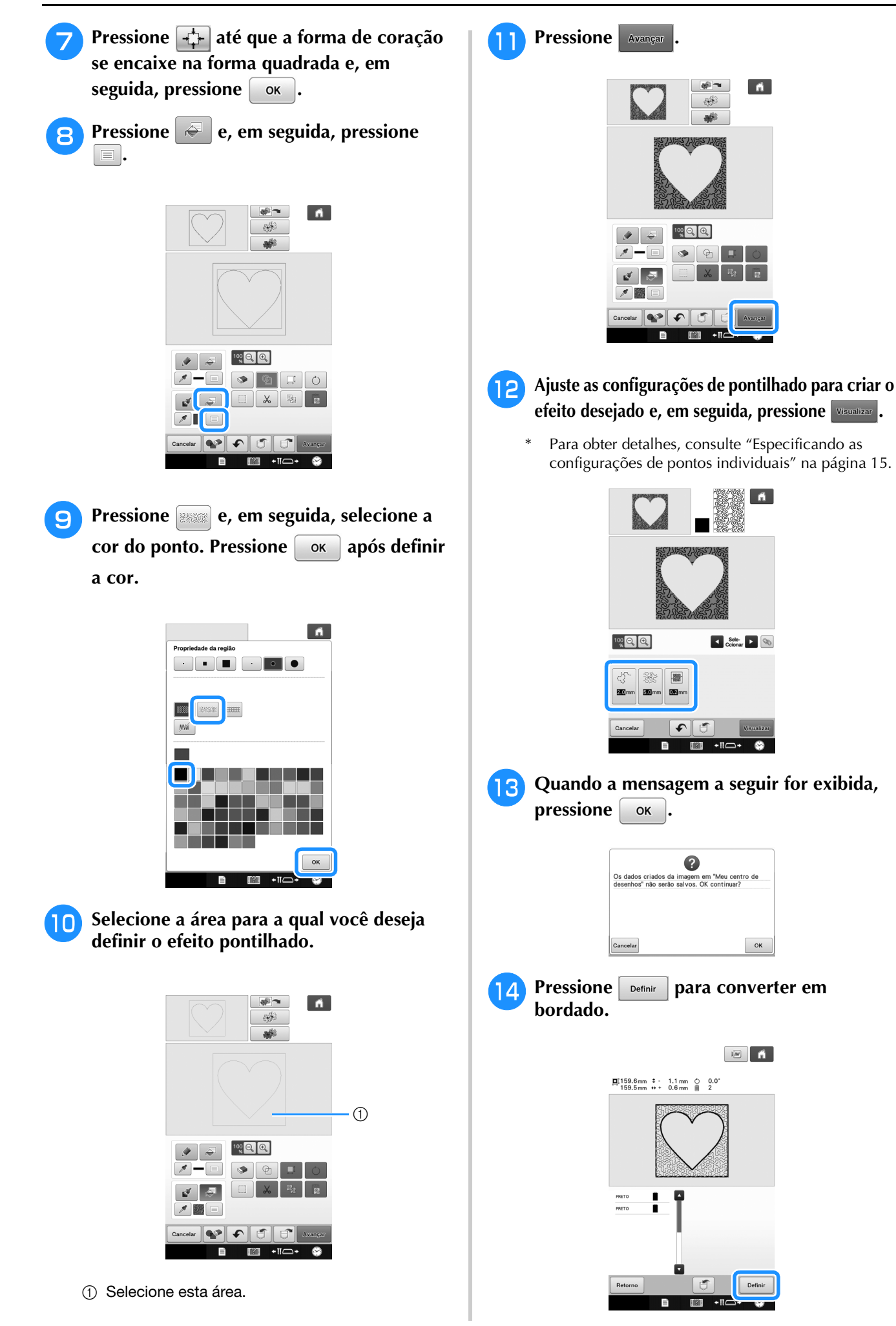

 $\rightarrow$  Quando a mensagem a seguir for exibida, pressione <sup>d</sup> **Posicione o bastidor de digitalização na**  OK . **máquina e, em seguida, pressione Digitalizar.**  $\bullet$  $\blacksquare$  $\alpha$ <sup>o</sup> **Siga o procedimento descrito em "Editando o padrão de bordado (tela de edição do padrão)" no Manual de Operações incluso com a máquina para editar o padrão conforme desejado.**  $\div$  $\overrightarrow{\mathbf{G}}$ **Digitalização do desenho para criar um padrão pontilhado Nota** • Quando a digitalização é iniciada, algumas Crie um padrão personalizado com o desenho das luzes da máquina serão desligadas em determinadas circunstâncias para aumentar pontilhado. a qualidade da digitalização. As luzes da **Exemplo:** máquina retomarão seu brilho normal no final da digitalização. • Você pode importar uma imagem de 2 MB ou menor de um dispositivo USB, computador ou cartão SD. $\rightarrow$  Quando a mensagem a seguir for exibida, pressione OK . <sup>a</sup> **Coloque o desenho do seu projeto no**   $\bullet$ O bastidor será movido para ser digitalizado pela **bastidor de digitalização.**  Pressione **.**<br>*<u>A Meu centro</u>*  $\alpha$ Cancela  $\rightarrow$  A digitalização é iniciada. **Pressione** ... Para interromper a digitalização e voltar à página do passo  $\left(4\right)$ , pressione  $\left| \right.$  Cancelar  $\blacksquare$ **E** Quando a digitalização for concluída, mova  **para enquadrar a imagem do padrão e, em seguida, pressione**  $\alpha$  $\blacksquare$  $\begin{picture}(10,10) \put(0,0){\line(1,0){10}} \put(10,0){\line(1,0){10}} \put(10,0){\line(1,0){10}} \put(10,0){\line(1,0){10}} \put(10,0){\line(1,0){10}} \put(10,0){\line(1,0){10}} \put(10,0){\line(1,0){10}} \put(10,0){\line(1,0){10}} \put(10,0){\line(1,0){10}} \put(10,0){\line(1,0){10}} \put(10,0){\line(1,0){10}} \put(10,0){\line(1$  $\frac{1}{200.0}$  mm  $\bullet$ I۴  $\rightarrow$  É exibida a tela de visualização da imagem. a b

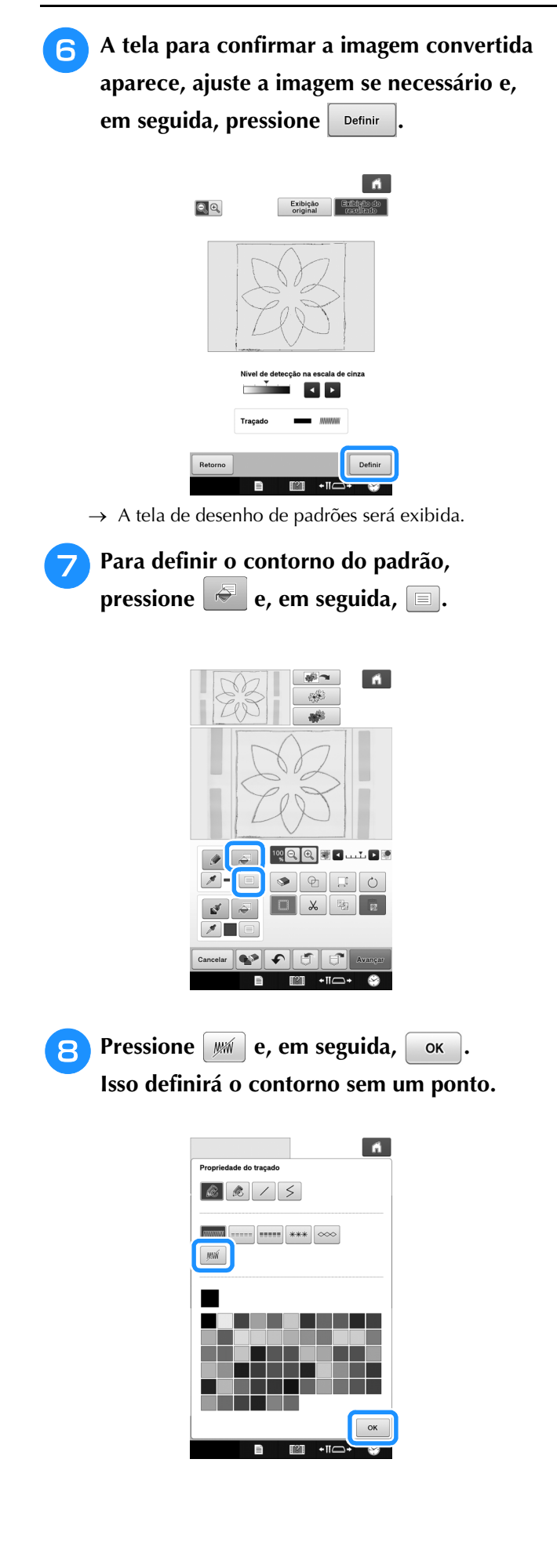

**Selecione o contorno do padrão.** 

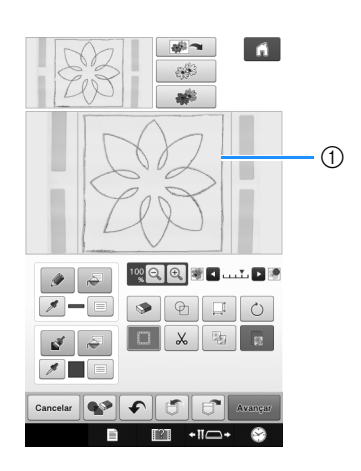

a Contorno do padrão

**10** Pressione **E** para selecionar a cor do **ponto ao redor do efeito pontilhado.**

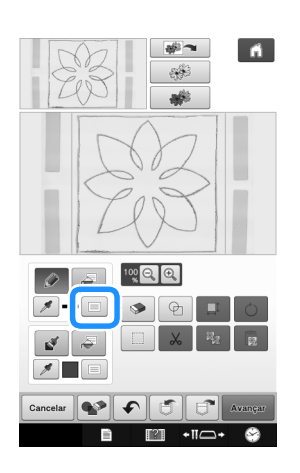

**Pressione**  $[$  *lifth* **and pressione in the selecione a cor do ponto e, em seguida, pressione**  $\alpha$ .

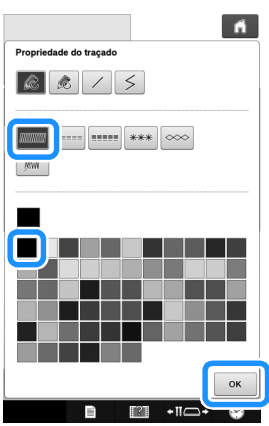

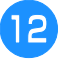

#### **12** Selecione a linha do ponto ao redor do **efeito pontilhado.**

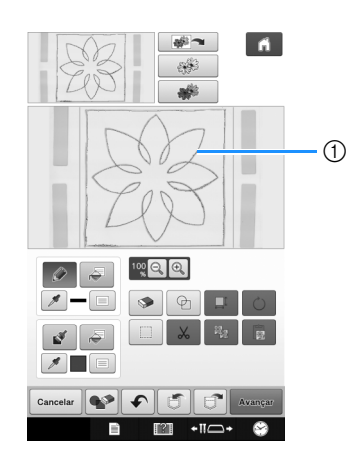

- 1 Linha do ponto
- **Para definir a cor do ponto e tipo do ponto** de preenchimento, pressione  $\left| \epsilon \right|$  e, em seguida,  $\boxed{\equiv}$ .

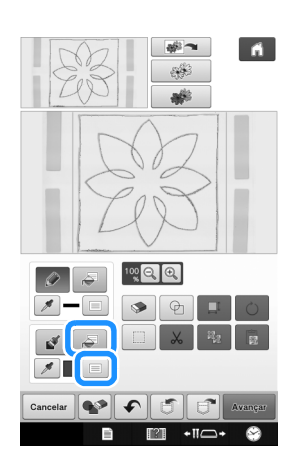

**14** Pressione **essagle**, em seguida, selecione a **cor do ponto. Pressione**  $\alpha$  após definir **a cor.**

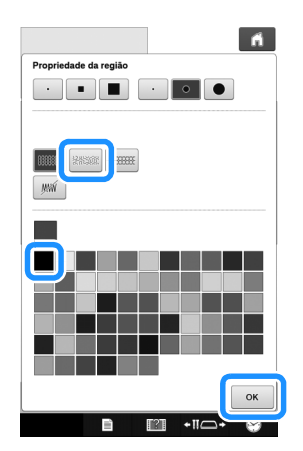

**15** Selecione a área para a qual você deseja **definir o efeito pontilhado.**

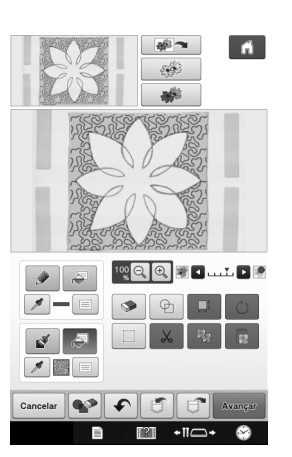

**16** Siga o procedimento do passo **O** na **página 26 de "Pontilhado básico com Meu centro de desenhos".**

## **Digitalização do tecido e pontilhado**

Utilize o padrão do tecido para coordenar com o padrão pontilhado.

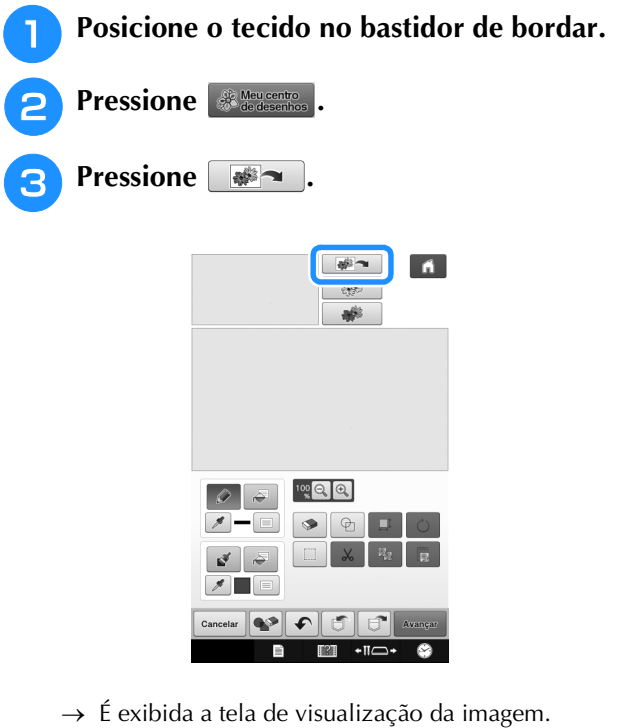

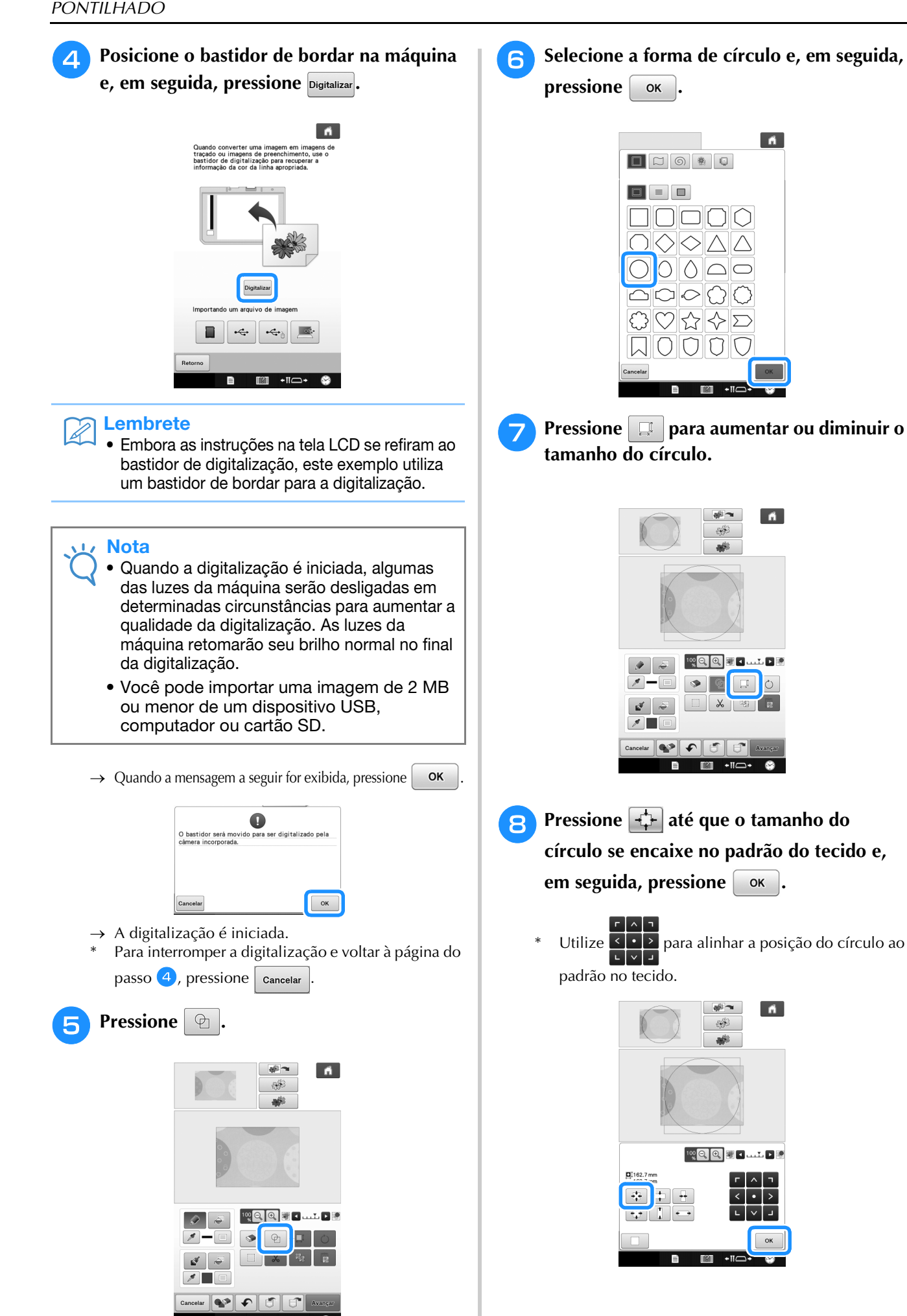

**Para definir a cor do ponto e tipo do ponto de preenchimento, pressione e, em**   $\text{sequida}, |\equiv|.$ 

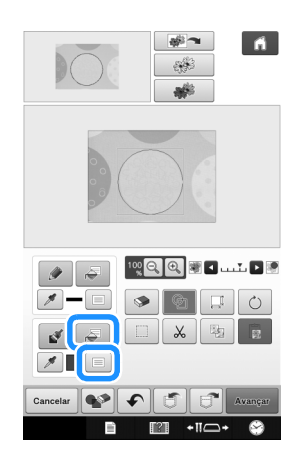

**10** Pressione **entity Pressione** a **cor do ponto. Pressione**  $\alpha$  após definir **a cor.**

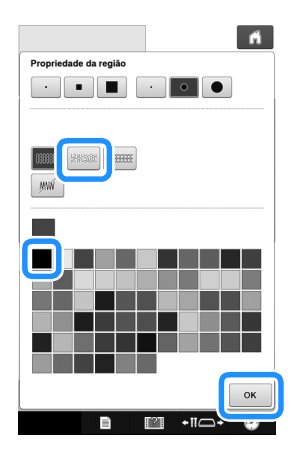

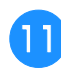

<sup>k</sup> **Selecione a área para a qual você deseja definir o efeito pontilhado.**

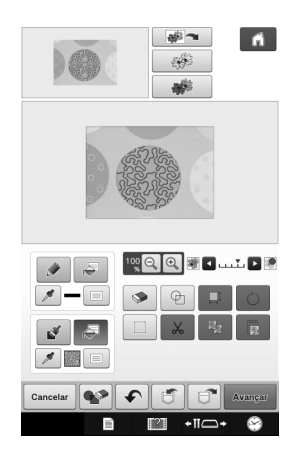

<sup>l</sup> **Para definir o contorno do padrão, pressione**  $\left| \cdot \right|$  e, em seguida,  $\left| \right|$ .

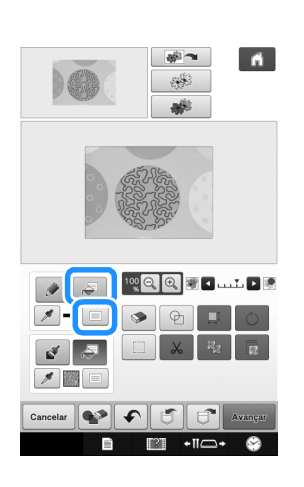

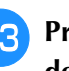

**Pressione**  $\mathbb{M}$  **e, em seguida,**  $\begin{bmatrix} 0 & \cdots & 0 \\ 0 & \cdots & 0 \end{bmatrix}$ **. Isso definirá o contorno sem um ponto.**

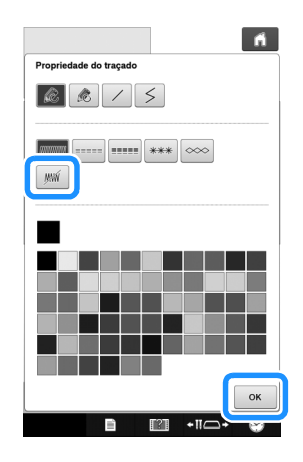

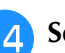

**14** Selecione o contorno do padrão.

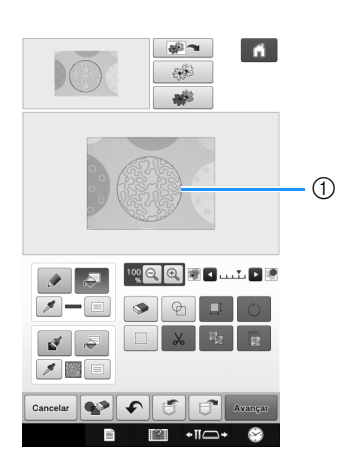

a Contorno do padrão

**15** Siga o procedimento do passo **0** na **página 26 de "Pontilhado básico com Meu centro de desenhos".**

→ Comece a bordar no tecido que você digitalizou primeiro.

## **Pontos decorativos ao redor de um padrão no bordado (uma função de acolchoado)**

#### Lembrete

• Para obter os melhores resultados, reduza a velocidade de costura.

Um acolchoado pode ser criado com pontilhado em torno de um padrão de bordado.

- <sup>a</sup> **Prenda com o bastidor de bordar a manta acrílica entre duas camadas de tecido e, em seguida, instale o bastidor na máquina.**
- <sup>b</sup> **Selecione o padrão ao qual irá adicionar os pontos decorativos ao redor e, em seguida, pressione na tela de edição de bordado.**

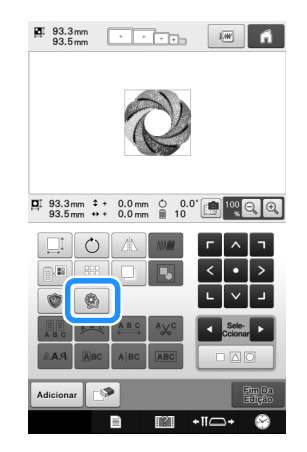

 $\rightarrow$  O contorno do padrão é exibido.

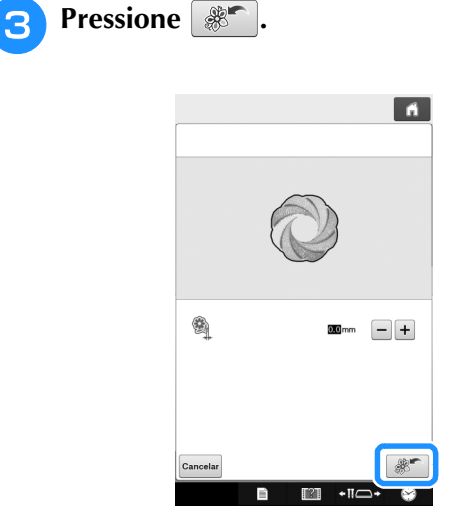

→ Uma mensagem aparece e o contorno do padrão é registrado como uma forma de carimbo no Meu

centro de desenhos. Pressione **. OK** 

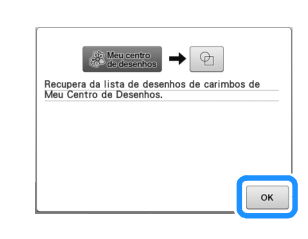

- **d Pressione**  $\frac{F_{\text{turb}}}{\text{Edif}(\text{d})}$  *para continuar até a* **tela de bordado e, em seguida, borde o padrão.**
- **e Pressione**  $\frac{400 \text{ meters}}{400 \text{ meters}}$  **na tela da página inicial para iniciar o Meu centro de desenhos.**
- **F** Pressione **para digitalizar** o tecido **bordado.**

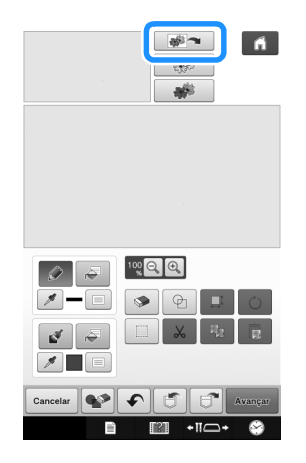

**Pressione**  $\boxed{\oplus}$ **, pressione**  $\boxed{\oplus}$  **para recuperar a forma do carimbo registrada no passo** <sup>c</sup> **e, em seguida, posicione-a sobre o padrão digitalizado.**

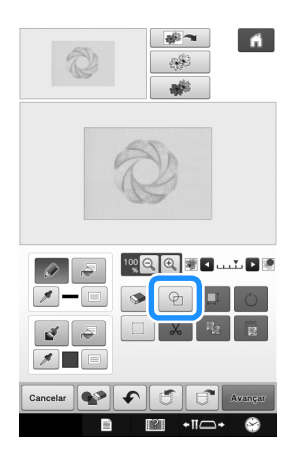

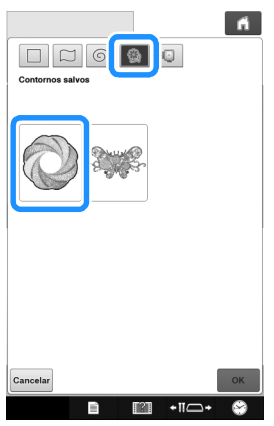

**R** Utilize um carimbo ou enquadramento **retangular para determinar a área a ser costurada.**

#### Nota

• Se a área for desenhada à mão, certifiquese de desenhar uma forma completamente fechada. Se a área não estiver fechada, ela não poderá ser corretamente preenchida com a decoração.

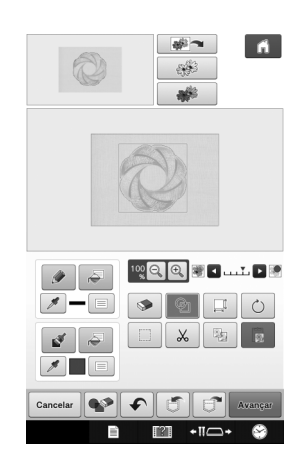

**g** Utilize as teclas de pincel para selecionar o **padrão e a cor dos pontos decorativos.**

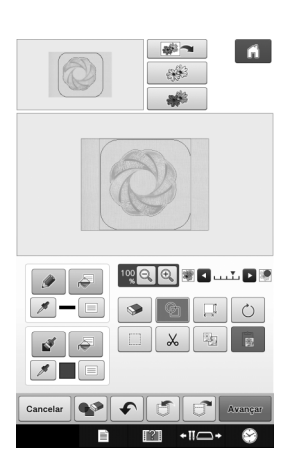

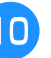

<sup>j</sup> **Preencha a área a ser costurada fora do contorno da forma do carimbo.**

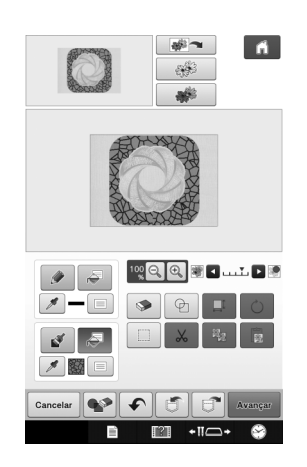

- <sup>k</sup> **Defina o tipo de linha para o enquadramento**  e o padrão para (  $\mathbb{W}$  ) e, em seguida, **pressione Avangar** 
	- As configurações da costura podem ser ajustadas na tela de configurações de pontos. Para obter detalhes, consulte a "TELA DE CONFIGURAÇÕES DE PONTOS" na página 15.

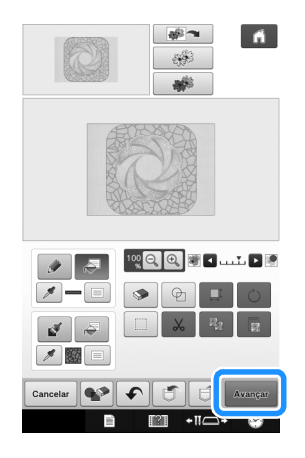

<sup>l</sup> **Especifique o espaçamento e o comprimento dos pontos na tela de configurações e, em seguida, pressione .**

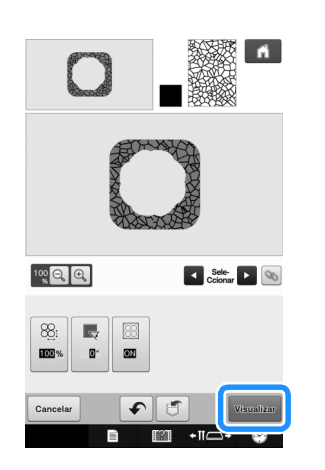

→ Verifique o padrão e, em seguida, pressione Definir .

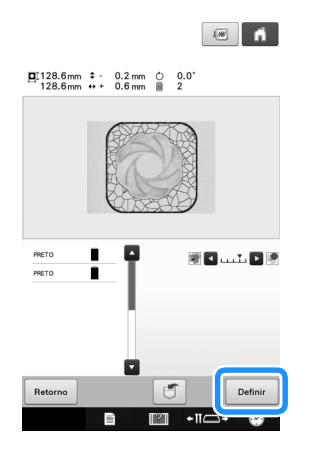

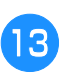

**Borde o pontilhado ao redor do padrão de bordado.**

Visite o nosso site da web **http://support.brother.com/** para obter informações sobre o suporte ao produto e respostas a perguntas mais frequentes (FAQs).

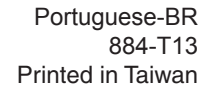

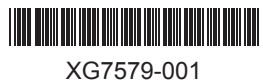